# **Prezentacja systemu jERP**

**3. Ewidencja VAT, generowanie deklaracji VAT**

## **Spis treści**

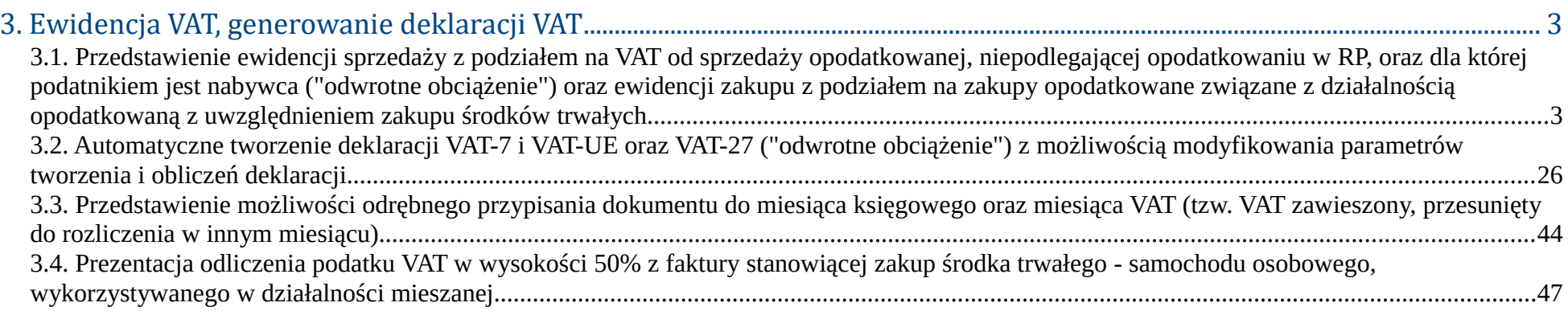

### **3. Ewidencja VAT, generowanie deklaracji VAT**

**3.1. Przedstawienie ewidencji sprzedaży z podziałem na VAT od sprzedaży opodatkowanej, niepodlegającej opodatkowaniu w RP, oraz dla której podatnikiem jest nabywca ("odwrotne obciążenie") oraz ewidencji zakupu z podziałem na zakupy opodatkowane związane z działalnością opodatkowaną z uwzględnieniem zakupu środków trwałych**

Sprawdzenie ewidencji VAT sprzedaży oraz zakupu znajduje się w zakładce **Księgowość → Rejestry VAT → Ewidencja rejestrów VAT**. Po przejściu do strony zostanie wyświetlona lista wygenerowanych rejestrów. Z wysuwanego menu w lewej części ekranu dostępne są opcje generowania ewidencji VAT sprzedaży oraz zakupu.

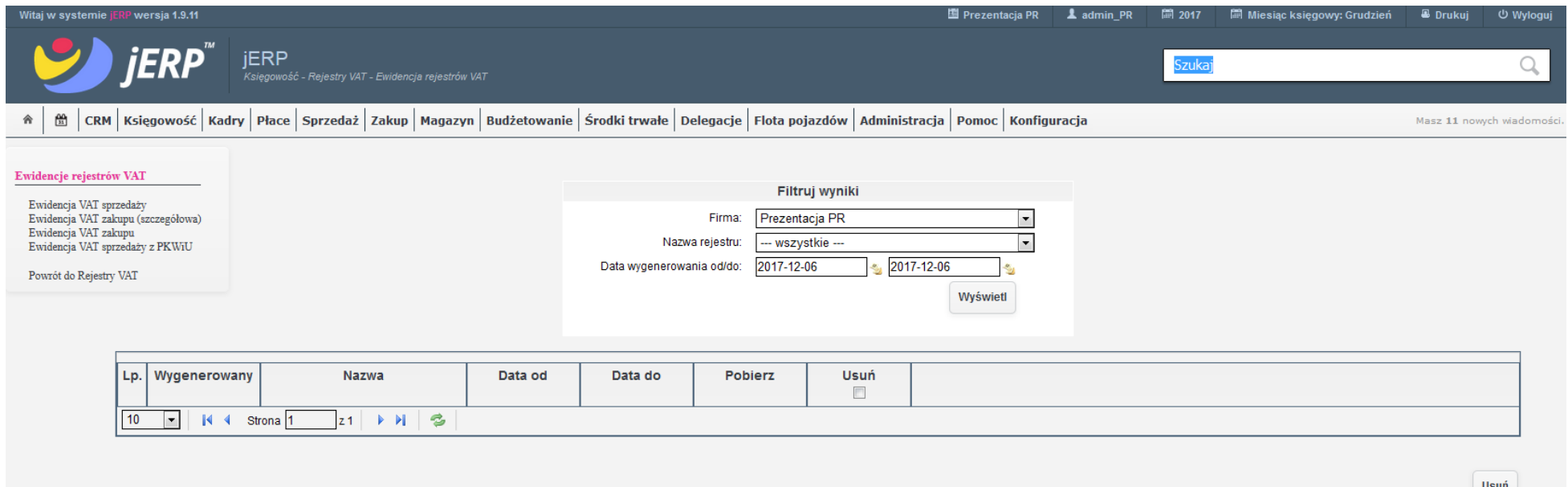

*Ilustracja 1: Strona ewidencji rejestrów VAT*

Po wybraniu **Ewidencji VAT sprzedaży** zostanie załadowana strona konfiguracji parametrów rejestru. W zależności od wybranych opcji będą przedstawione tylko konkretne pozycje. Użytkownik może określić następujące pola: **Okres**, **Stan dokumentów**, pozycje zawierające stawkę VAT z **Odwrotnym obciążeniem**, operacje **WNT** lub **WDT**. Dodatkowo dostępna jest opcja wyboru sortowanie pozycji, generowania dodatkowego pliku XLS oraz wyboru dołączenia korekt dokumentów.

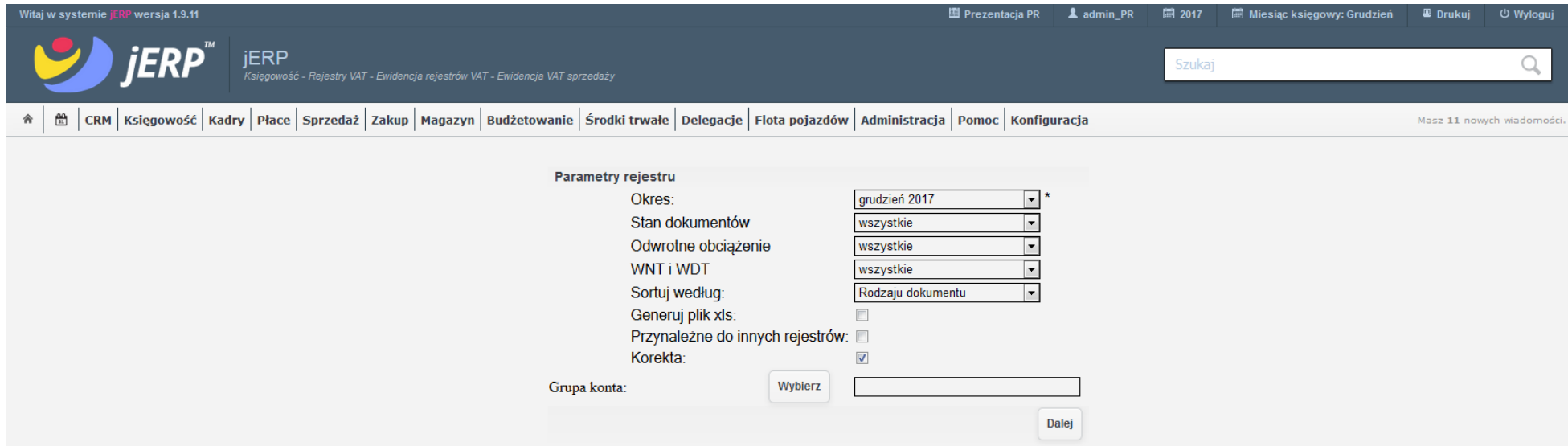

*Ilustracja 2: Parametry generowania rejestru sprzedaży*

W celu wyświetlenia wszystkich dokumentów należących do rejestru należy opcje **Odwrotne obciążenie** oraz **WNT i WDT** ustawić na wszystkie oraz zaznaczyć pole **Korekta**. Po wybraniu parametrów należy uruchomić generowanie rejestru za pomocą funkcji **Dalej**.

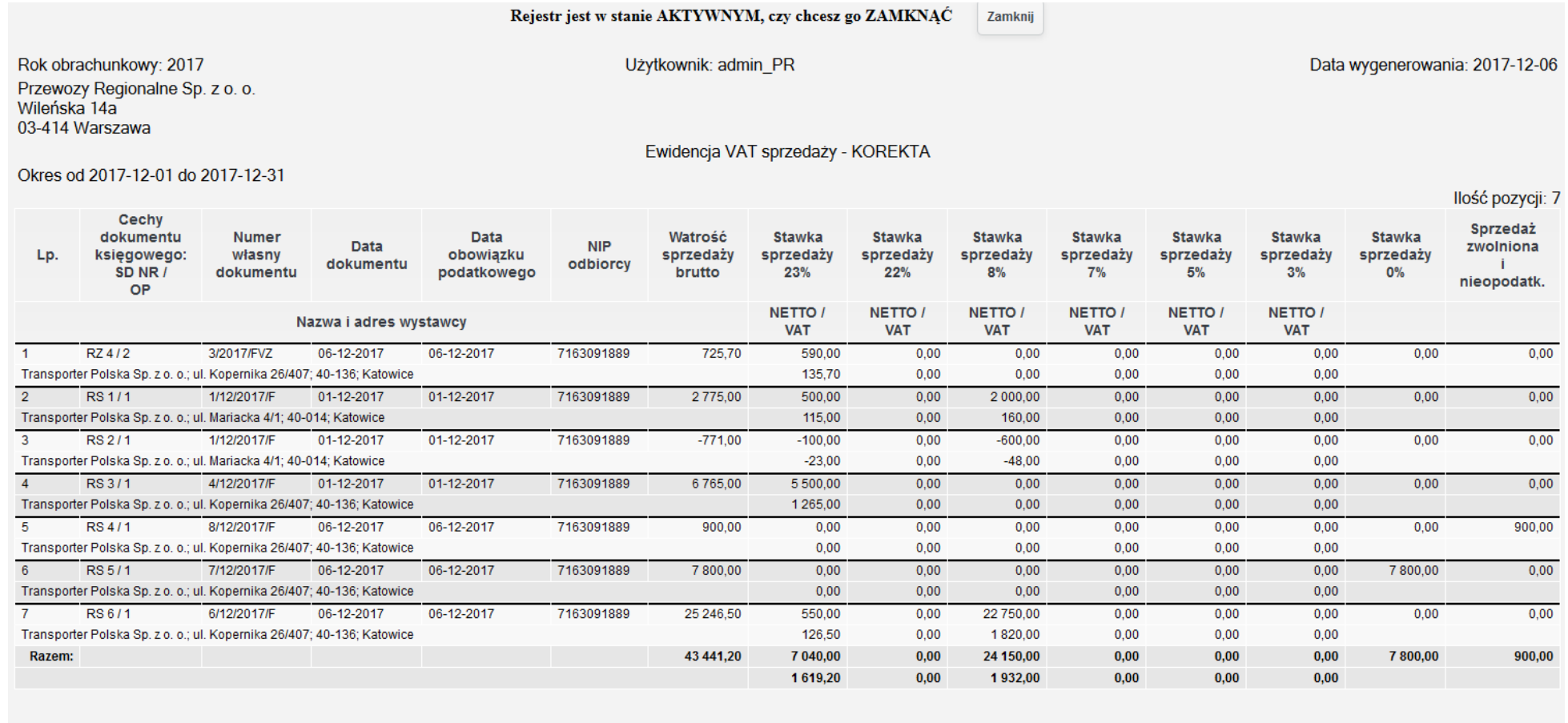

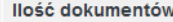

llość dokumentów w stanie Zaksięgowany: 1<br>Ilość dokumentów w stanie Zatwierdzony: 6

*Ilustracja 3: Podgląd wszystkich dokumentów w ramach rejestru*

Wydruki

Drukuj PDF

Pozycje niepodlegające opodatkowaniu oraz zwolnione, wykazywane są w ostatniej kolumnie lista **Sprzedaż zwolniona i nieopodatkowana**. W przedstawionym przykładzie jest to dokumentu 8/12/2017/F.

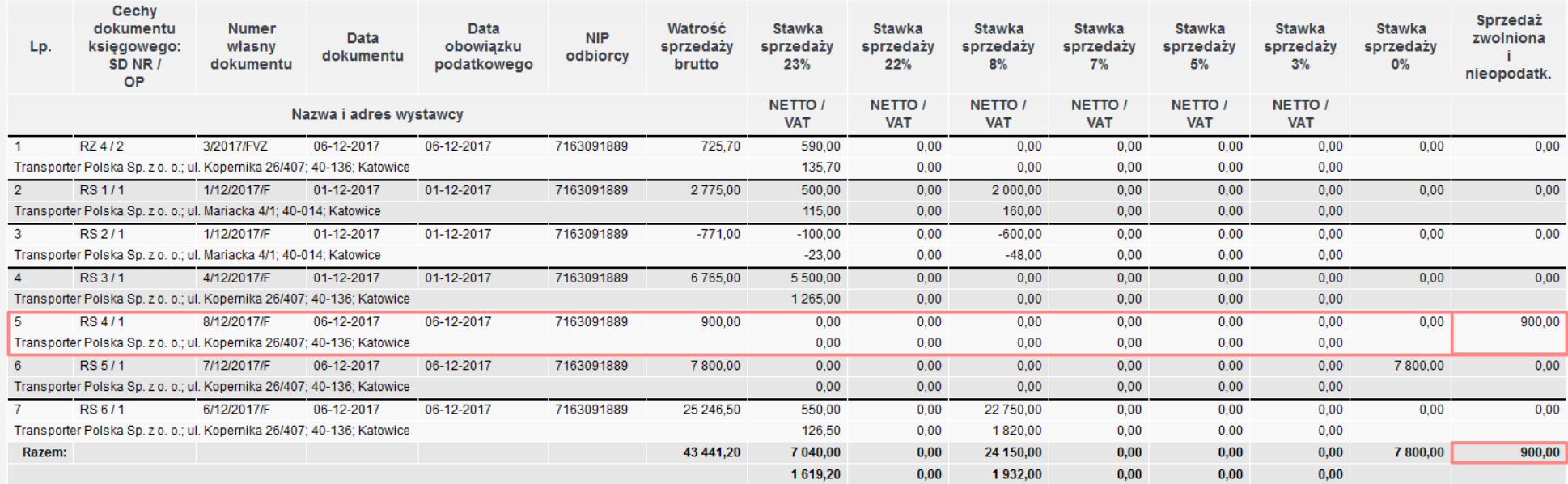

*Ilustracja 4: Pełna ewidencja sprzedaży z zaznaczoną pozycją niepodlegającą VAT*

Po wskazaniu kursorem pozycji i wybraniu jej przyciskiem myszy zostanie otwarty formularz podglądu dokumentu księgowego. W zakładce **Rejestr/Pozycje** znajdują się informacje, na podstawie których rejestr jest uzupełniany.

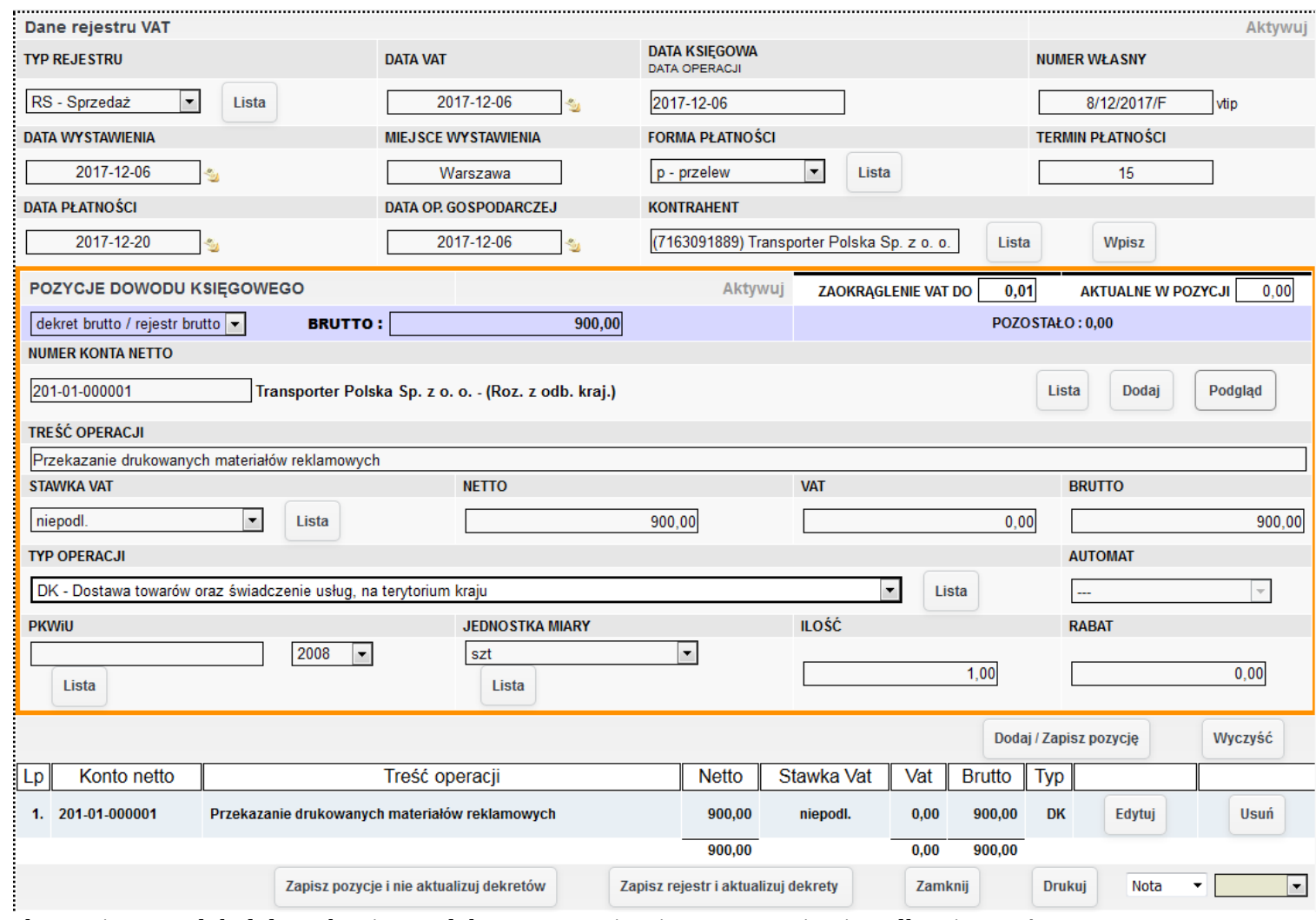

*Ilustracja 5: Podgląd danych rejestru dokumentu zawierającego pozycję niepodlegającą VAT*

W celu wykazania pozycji ze stawką VAT zawierającą **odwrotne obciążenie** w konfiguracji ewidencji VAT w pozycji odwrotne obciążenie należy wybrać opcję **tylko odwrotne obciążenie**.

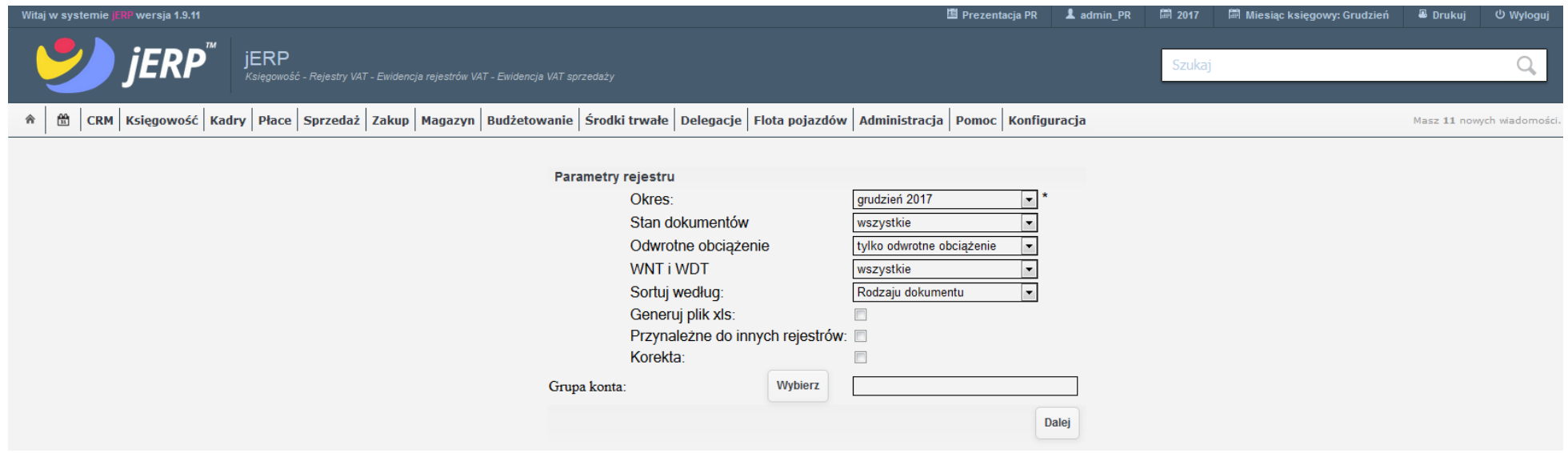

*Ilustracja 6: Konfiguracja generowania rejestru VAT z odwrotnym obciążeniem*

Po przeładowaniu strony zostanie wyświetlony rejestr zawierający wyłącznie pozycje zawierające odwrotne obciążenie. W prezentowanym przykładzie jest to faktura 3/2017/FVZ z operacjami **wewnątrzwspólnotowego nabycia towarów**.

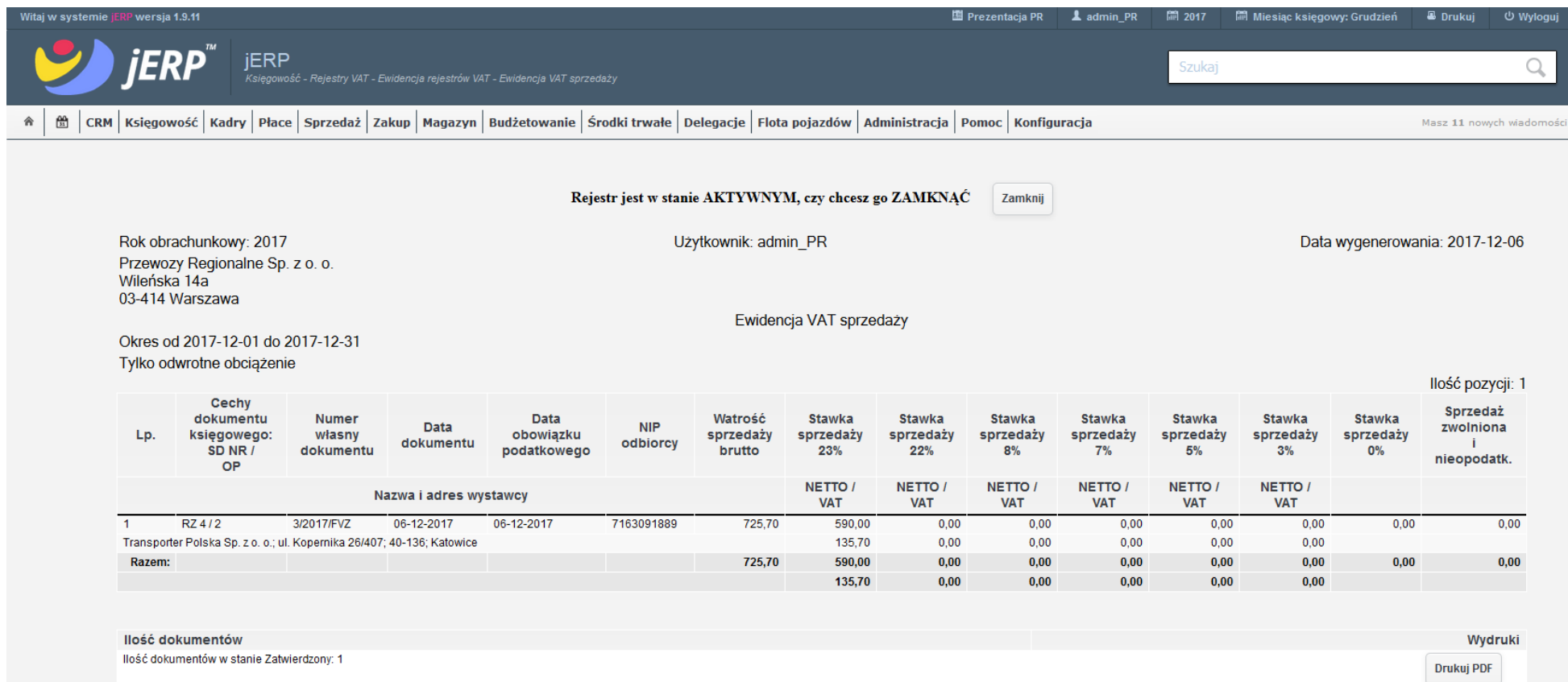

*Ilustracja 7: Wygenerowana ewidencja VAT sprzedaży z odwrotnym obciążeniem*

#### Ta sama operacja WNT widoczna jest również w ewidencji VAT zakupu.

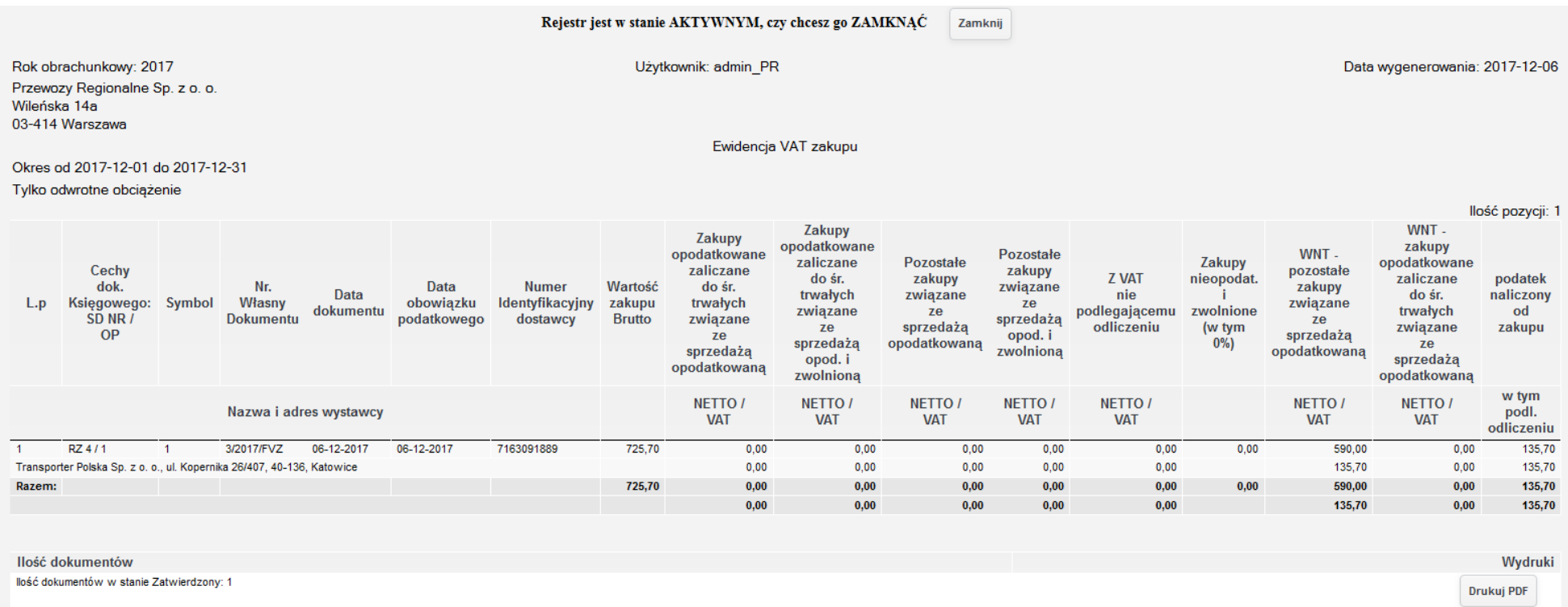

*Ilustracja 8: Ewidencja VAT zakupu z operacją zawierającą odwrotne obciążenie*

Dla operacji WNT system automatycznie na podstawie utworzonych schematów księgowań tworzy wpisy zarówno po stronie rejestru zakupu jak i sprzedaży.

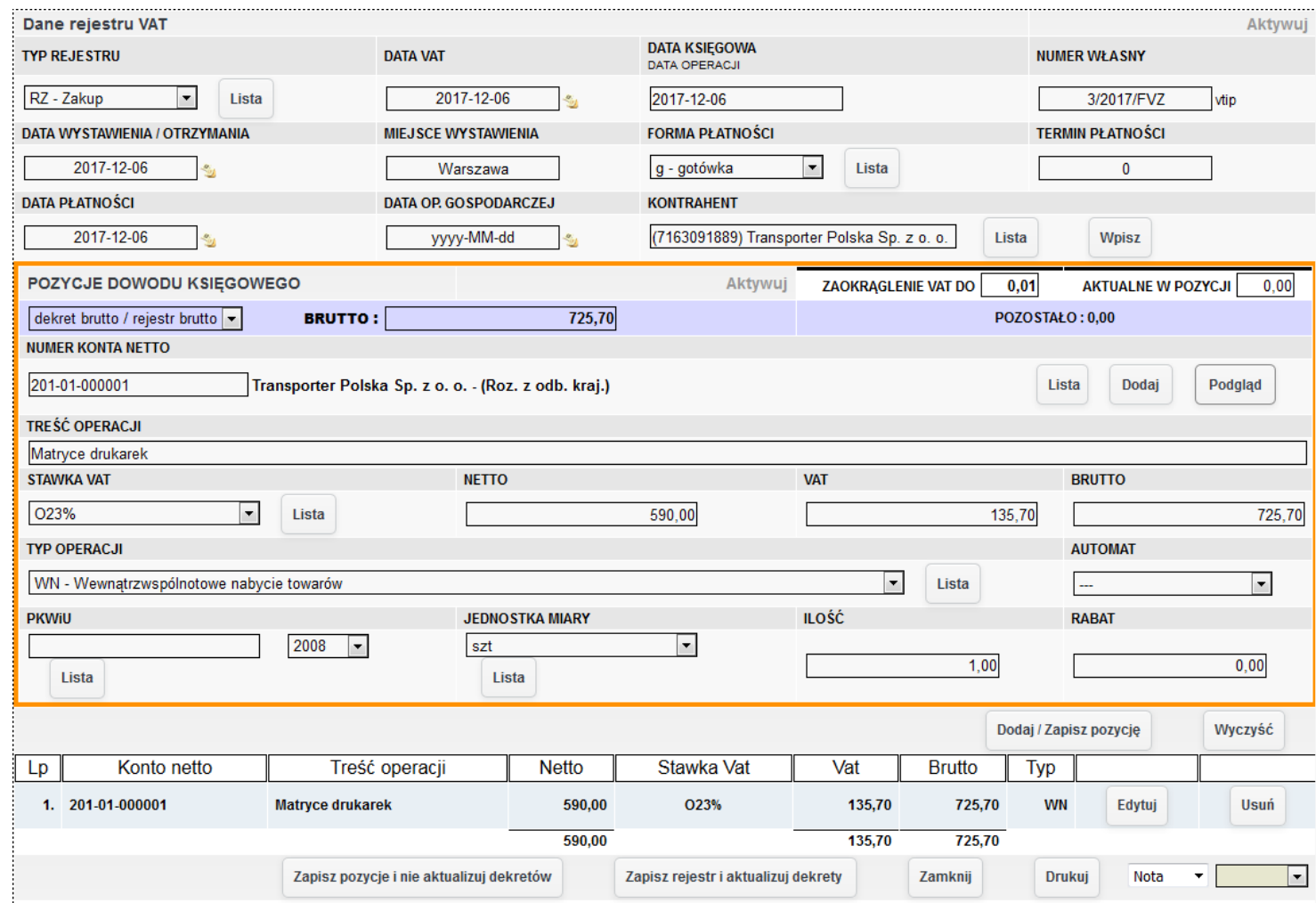

*Ilustracja 9: Informacje dotyczące ewidencji zakupu dla operacji WNT*

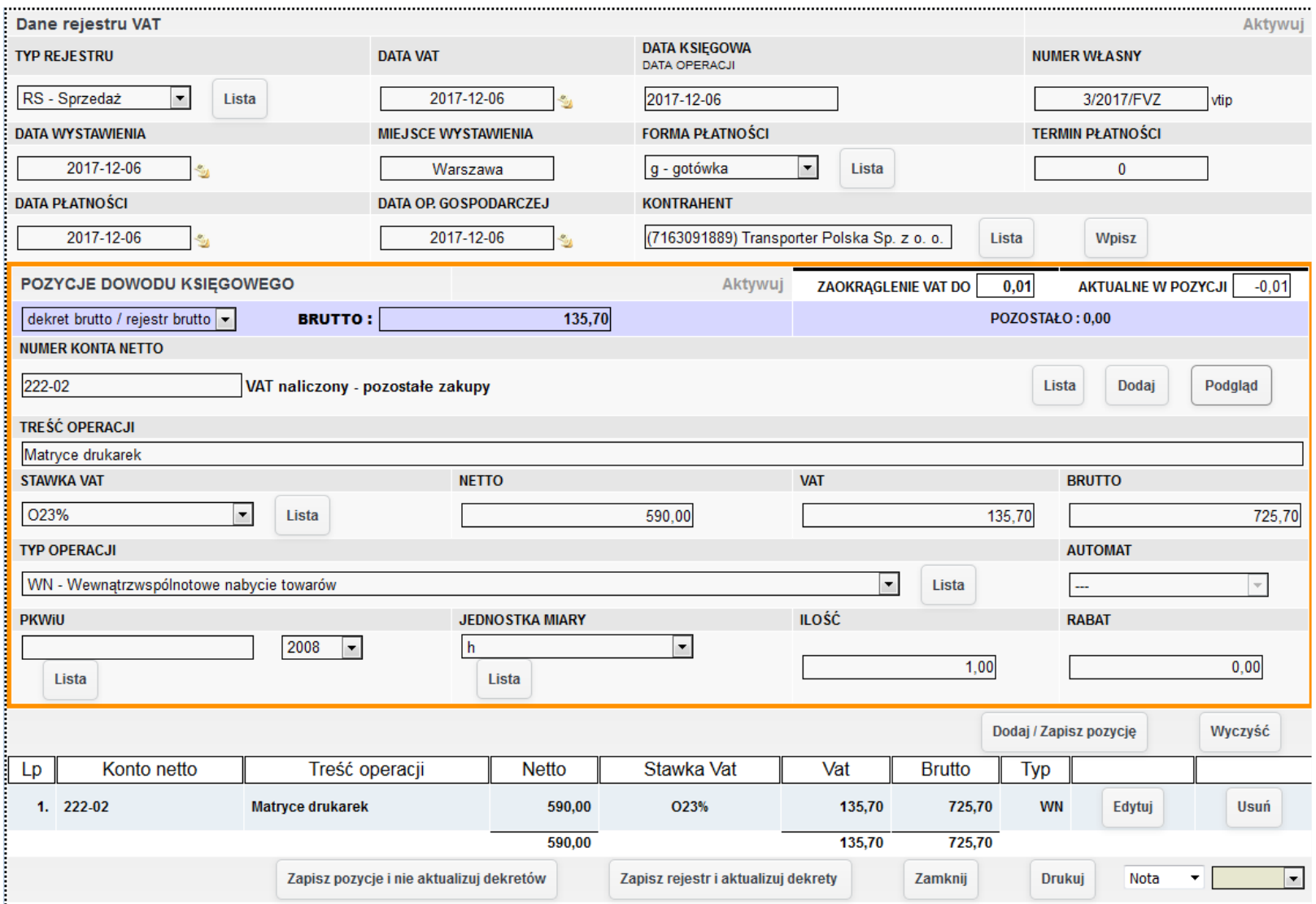

*Ilustracja 10: Informacje dotyczące ewidencji sprzedaży operacji WNT*

Rejestr zakupu generowany jest w analogiczny sposób do ewidencji sprzedaży. Zawiera on takie same parametry konfiguracji generowanych danych.

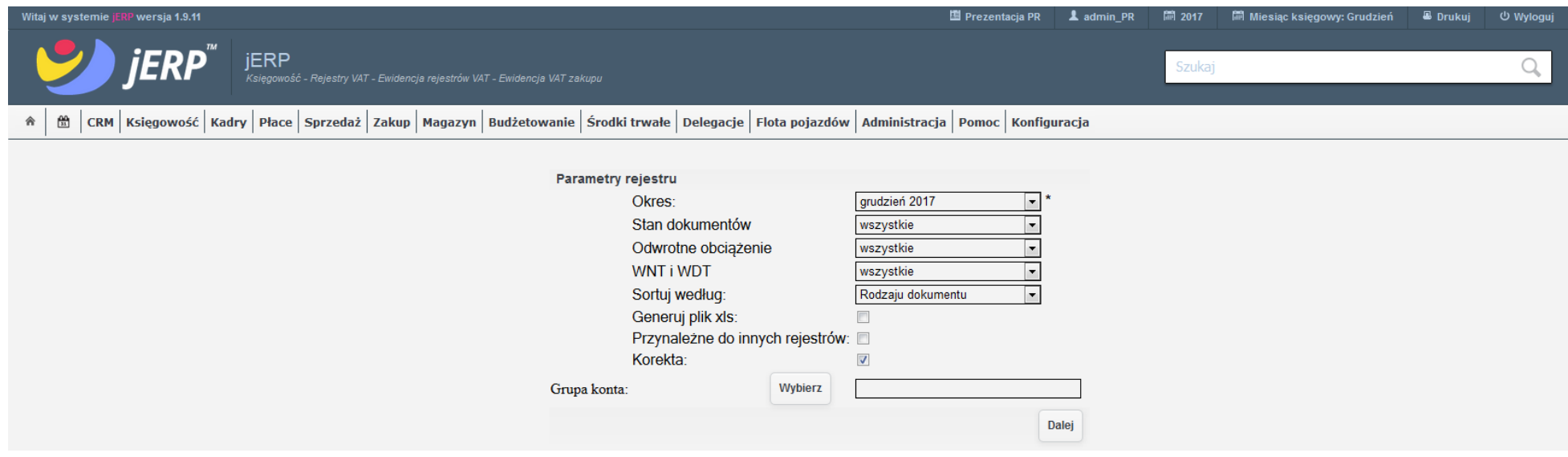

*Ilustracja 11: Parametry generowania ewidencji VAT zakupu*

Po wybraniu funkcji **Dalej** oraz przeładowaniu strony, zostanie wyświetlony wygenerowany rejestr zakupu. Poszczególne wartości danych pozycji zostały podzielone na następujące elementy: **Zakupy opodatkowane zaliczane do śr. trwałych związane ze sprzedażą opodatkowaną**, **Zakupy opodatkowane zaliczane do śr. trwałych związane ze sprzedażą opod. i zwolnioną**, **Pozostałe zakupy związane ze sprzedażą opodatkowaną**, **Pozostałe zakupy związane ze sprzedażą opod. i zwolnioną, Z VAT nie podlegającemu odliczeniu**, **Zakupy nieopodat. i zwolnione (w tym 0%)**, **WNT - pozostałe zakupy związane ze sprzedażą opodatkowaną**, **WNT zakupy opodatkowane zaliczane do śr. trwałych związane ze sprzedażą opodatkowaną**. Przypisanie kwot do kolumn przebiega na podstawie uzupełnienia danych w zakładce **Rejestr/Pozycje** dokumentu księgowego.

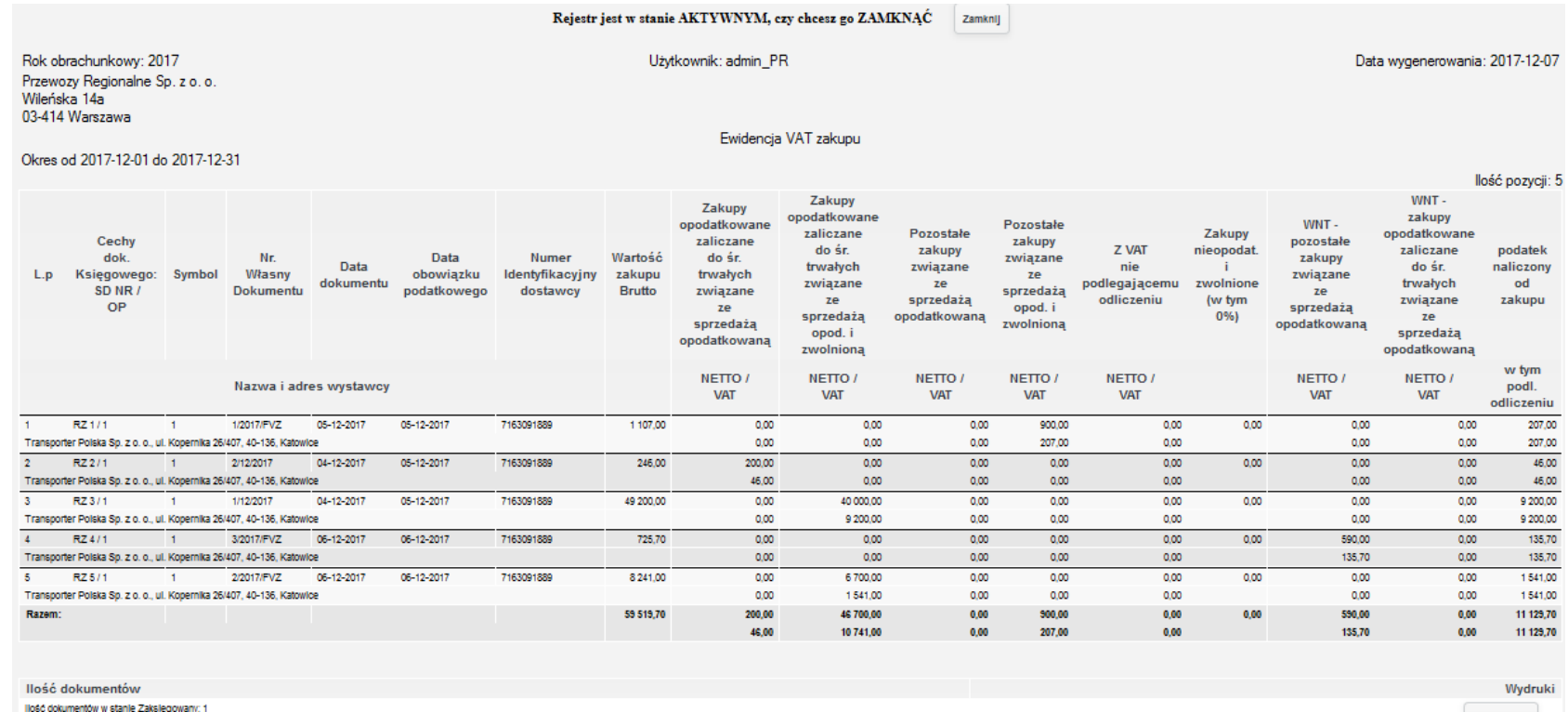

lloso dokumentów w stanie Zatwierdzony: 4

Drukuj PDF

*Ilustracja 12: Wygenerowany pełny rejestr zakupu*

Kolumny związane z ewidencją środków trwałych to: **Zakupy opodatkowane zaliczane do śr. trwałych związane ze sprzedażą opodatkowaną**, **Zakupy opodatkowane zaliczane do śr. trwałych związane ze sprzedażą opod. i zwolnioną** oraz dodatkowo dla środków trwałych nabytych w ramach Unii Europejskiej **WNT - zakupy opodatkowane zaliczane do śr. trwałych związane ze sprzedażą opodatkowaną**.

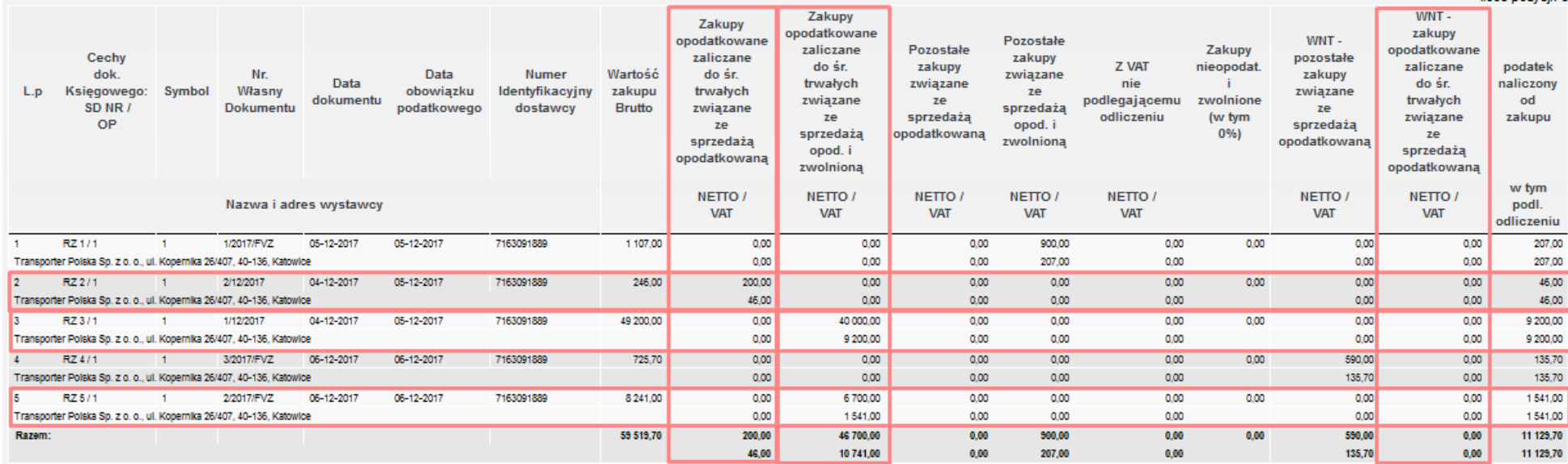

*Ilustracja 13: Rejestr zakupu z zaznaczonymi pozycjami ewidencji zakupu środka trwałego*

W zaprezentowanym przykładzie faktury zawierające pozycje zakupu środka trwałego to: 1/12/2017, 2/12/2017 oraz 2/2017/FVZ.

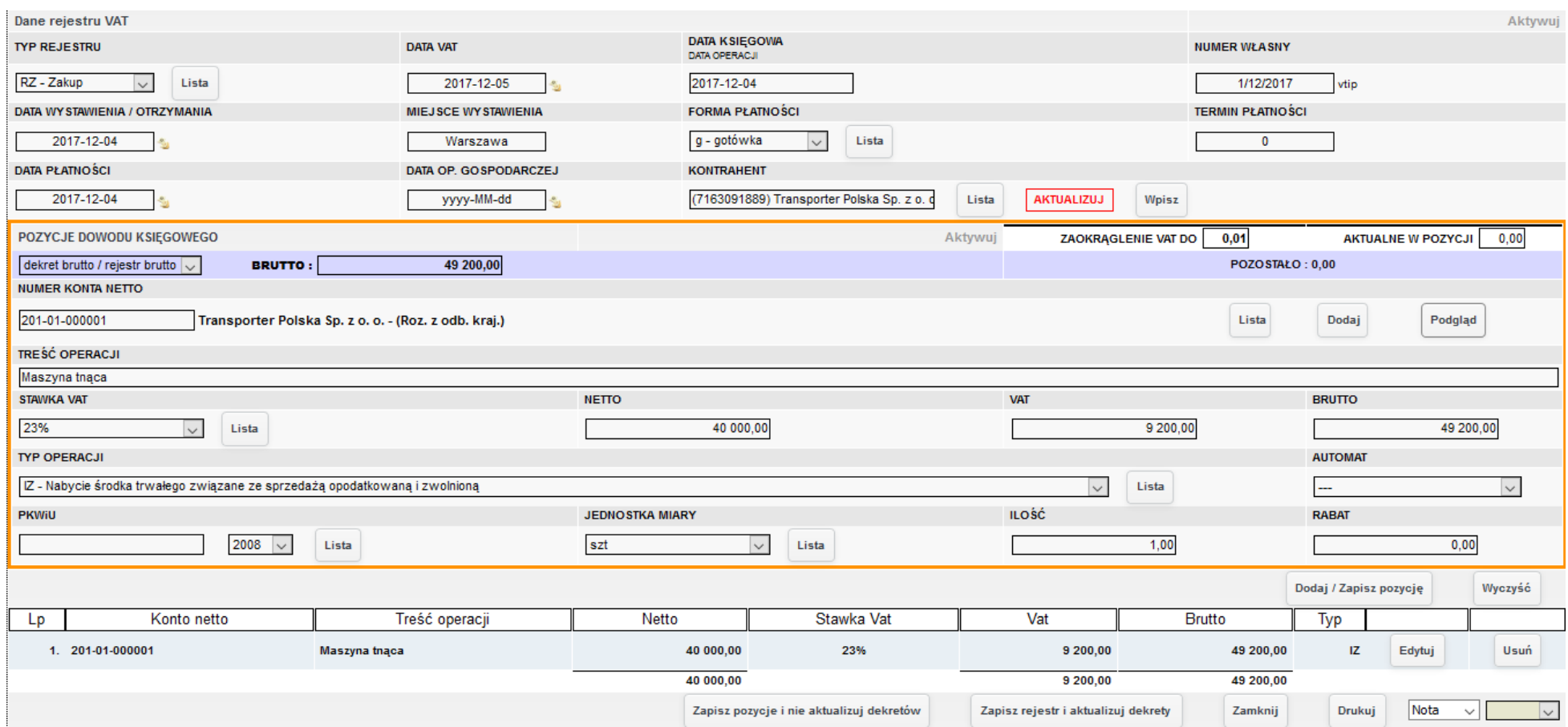

*Ilustracja 14: Dane rejestru dokumentu 1/12/2017 z operacją nabycia środka trwałego*

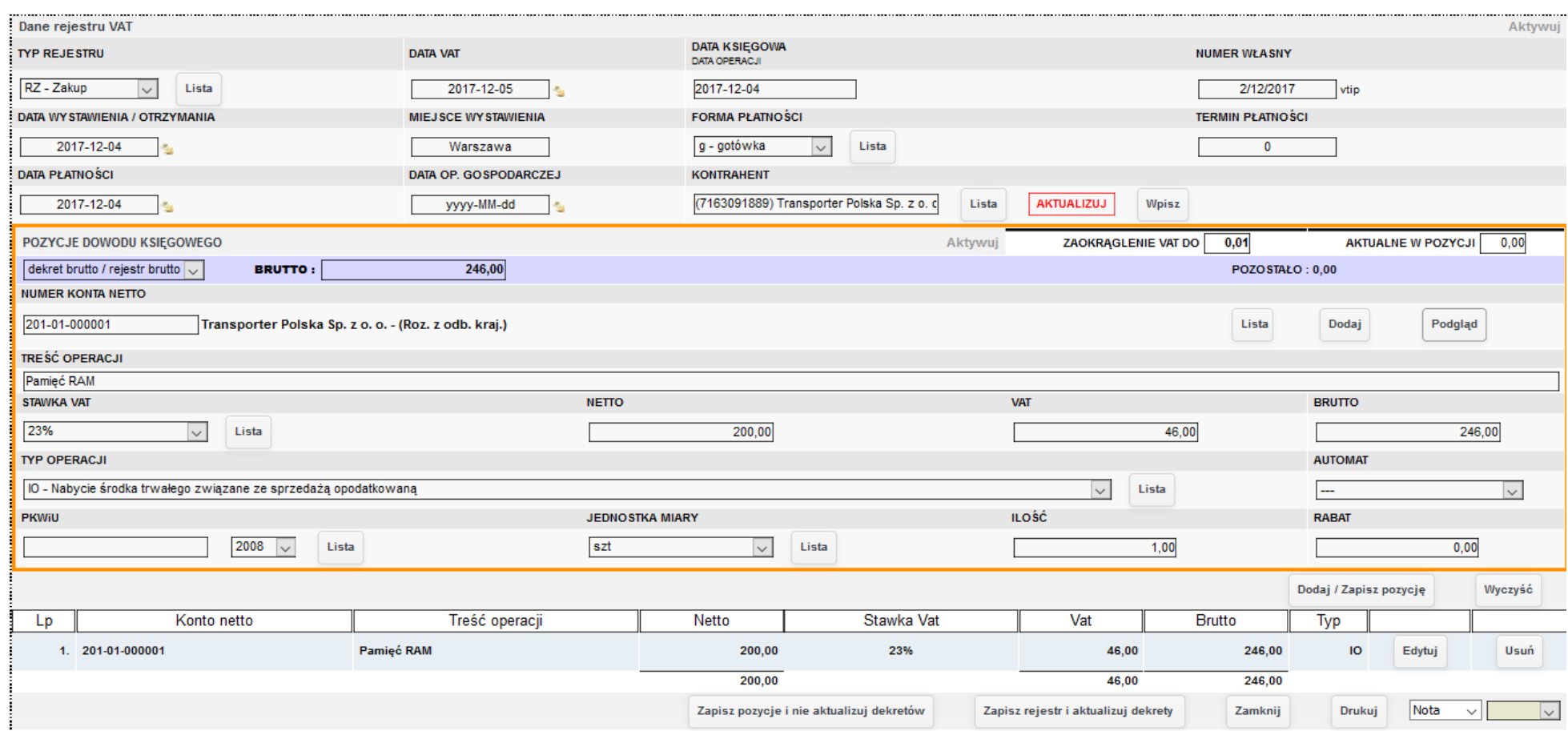

*Ilustracja 15: Dane rejestru dokumentu 2/12/2017 z operacją nabycia środka trwałego*

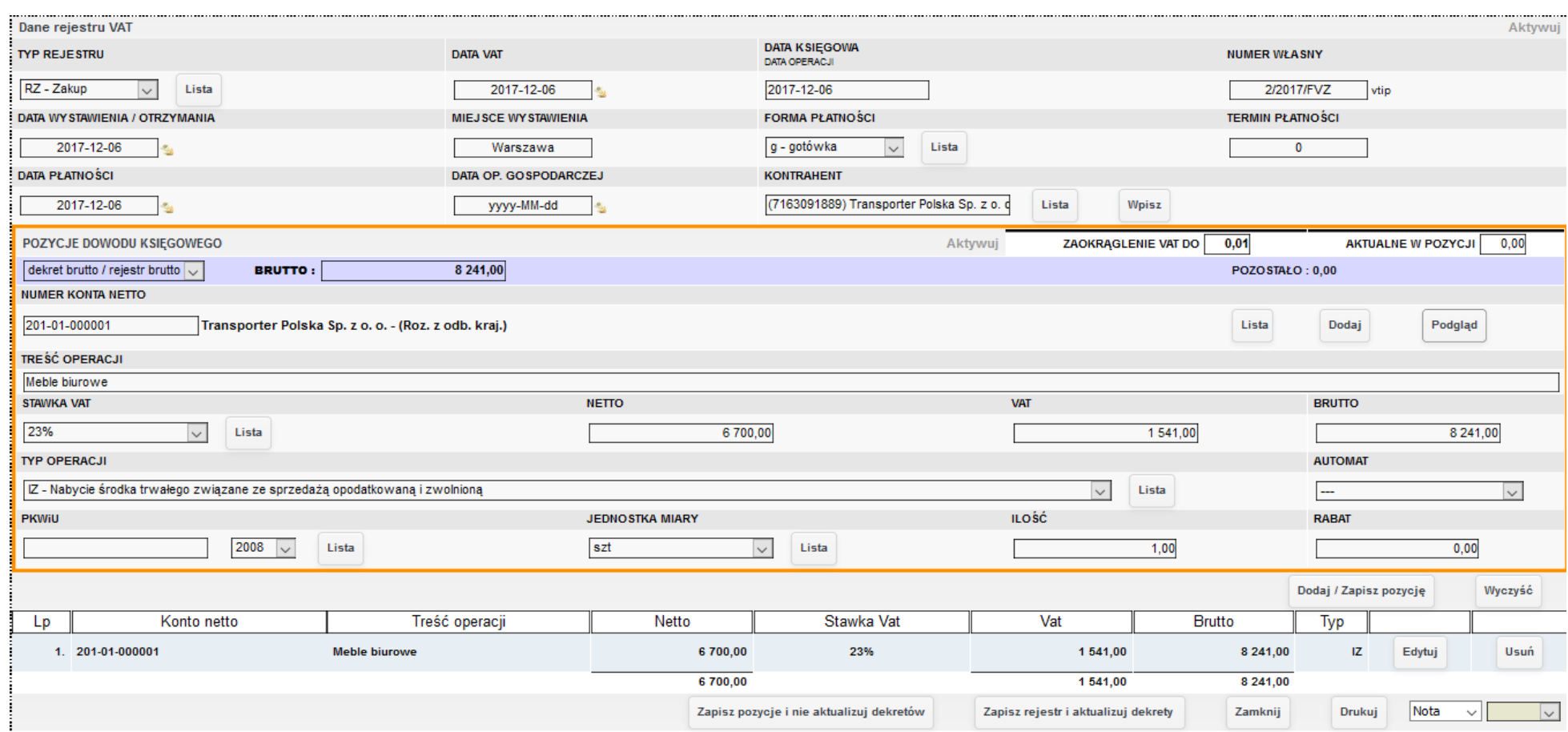

*Ilustracja 16: Dane rejestru dokumentu 2/2017/FVZ z operacją nabycia środka trwałego*

W zakładce **Księgowość → Rejestry VAT** dostępne są również opcje **Podsumowanie rejestru sprzedaży** oraz **Podsumowanie rejestru zakupu**.

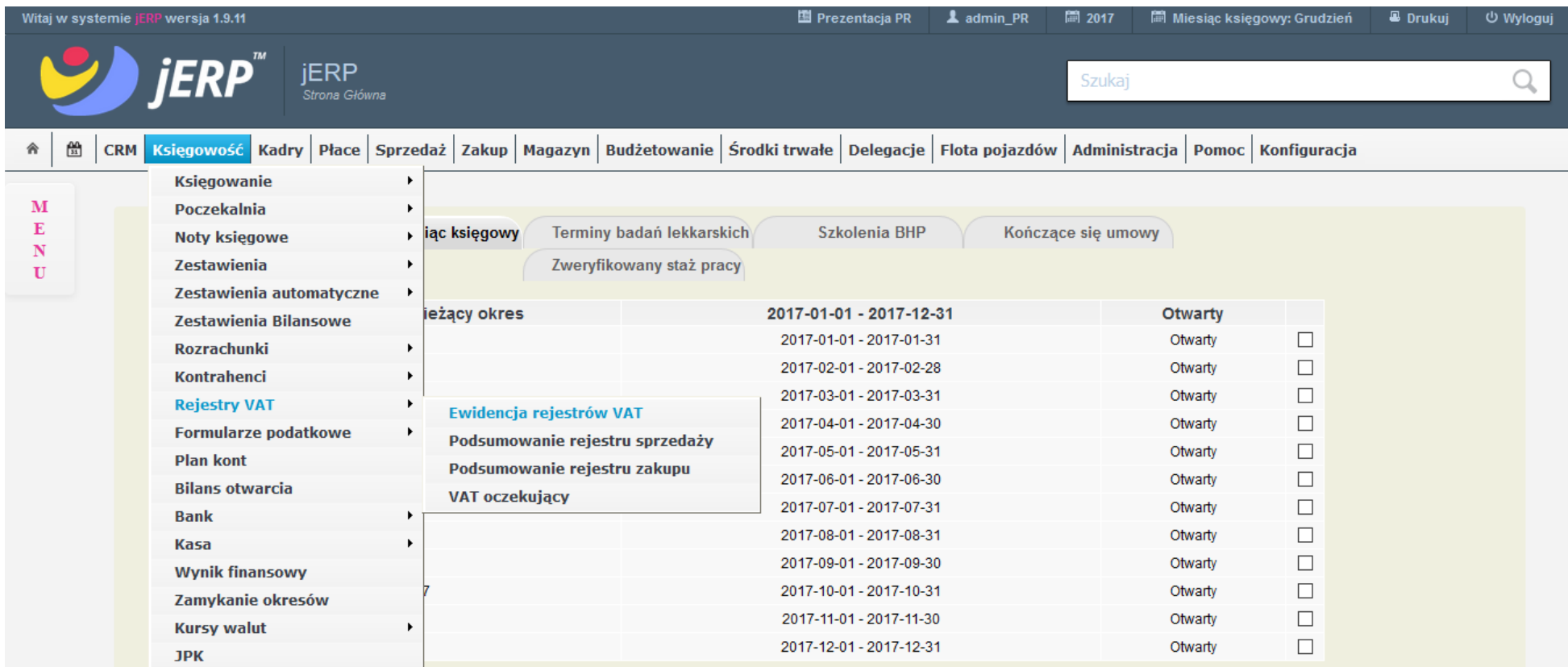

*Ilustracja 17: Lokalizacja w menu podsumowania rejestrów*

Po przejściu do strony podsumowania system poprosi o wybranie miesiąca, dla którego dane powinny zostać wyświetlone.

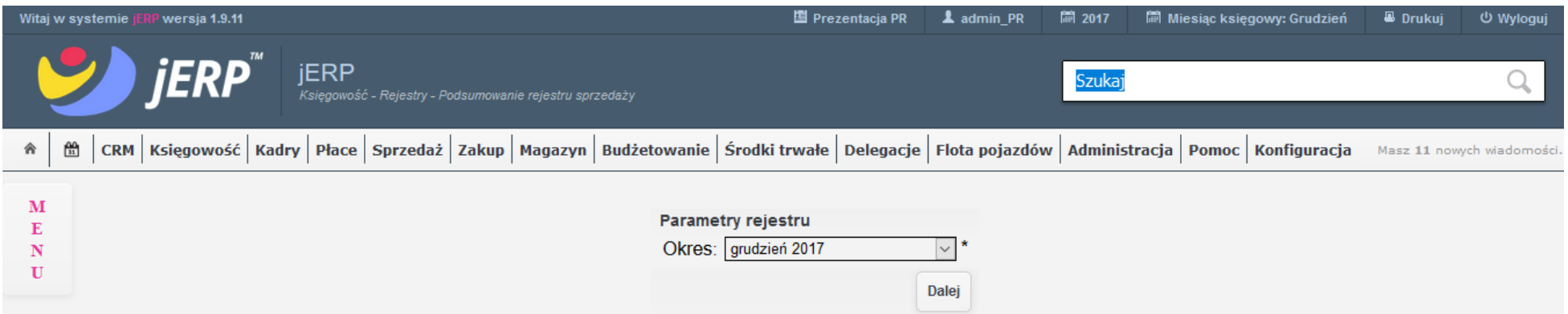

*Ilustracja 18: Wybór miesiąca podsumowania rejestru*

Po wybraniu wartości w polu **Okres**, a następnie funkcji **Dalej** zostaniemy przeniesieni do strony z wygenerowanym podsumowaniem rejestru.

W górnej części znajdują się podstawowe informacje na tematu podsumowania np. użytkownik, który je wygenerował, data utworzenia, okres.

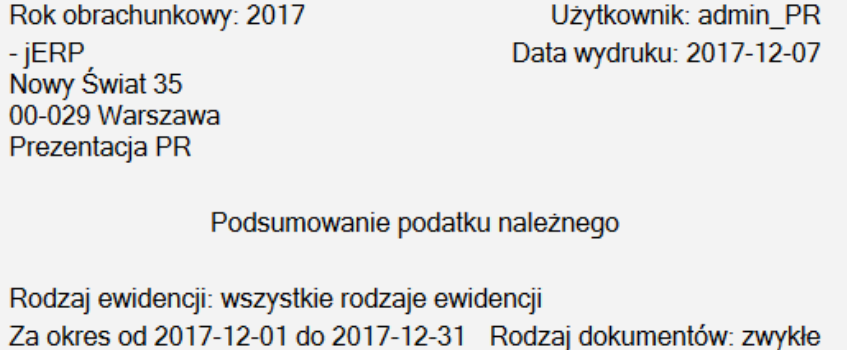

*Ilustracja 19: Podstawowe informacje na temat wygenerowanego podsumowania*

Dla podsumowania rejestru sprzedaży występuje podział na dwie sekcje: **Dostawa towarów oraz świadczenie usług** oraz **Transakcje pozostałe**.

Pierwsza sekcja zawiera przede wszystkim podział kwot rejestru ze względu na poszczególne stawki VAT.

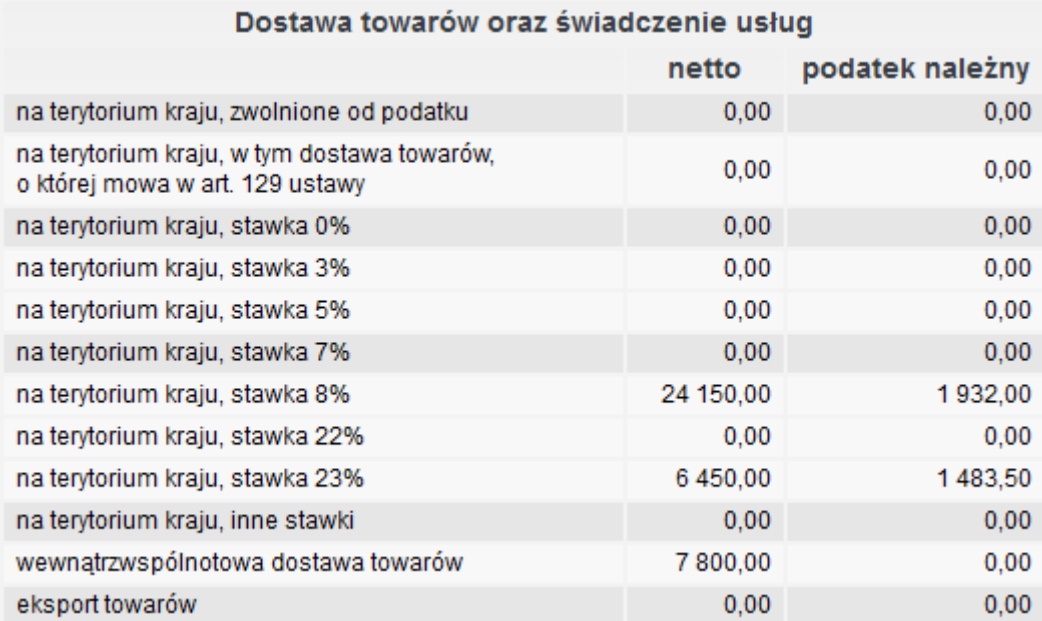

*Ilustracja 20: Podsumowanie rejestru sprzedaży - dostawa towarów oraz świadczenie usług*

Druga sekcja zawiera informacje na temat pozostałych transakcji, zgodnie z dostępnymi typami operacji. Poszczególne sekcje są zgodne z polami dostępnymi w formularzu VAT-7 oraz pliku JPK\_VAT, co oznacza, że podsumowanie może być wygodnym narzędziem pomagającym na weryfikację zgodności danych.

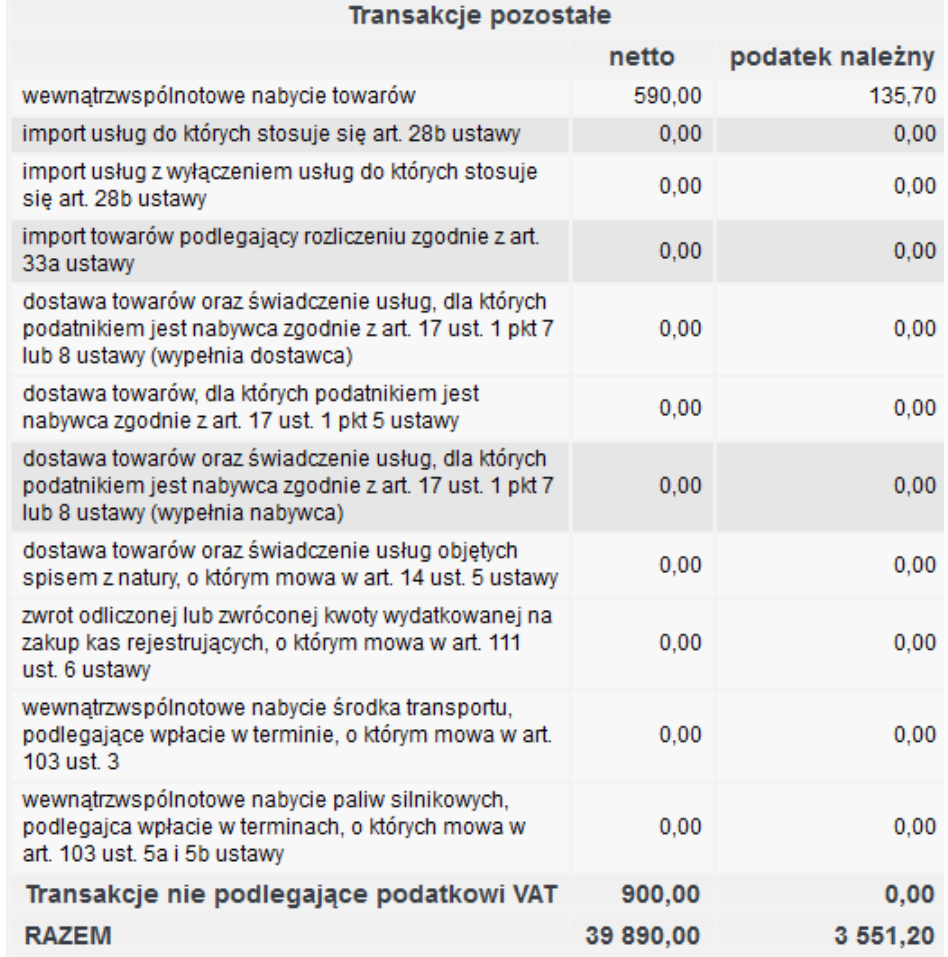

*Ilustracja 21: Sekcja pozostałych transakcji podsumowania rejestru sprzedaży*

Podsumowanie rejestru zakupu zostało podzielona na 3 sekcje: **Opodatkowane zakupy (nabycia) towarów zaliczanych do środków trwałych**, **Opodatkowane zakupy (nabycia) towarów i usług pozostałych** oraz **Struktura zakupów (nabyć) z odliczeniem VAT według stawek podatkowych**.

Pierwsza z nich zawiera szczegółowe informacje dotyczące nabycia środków trwałych.

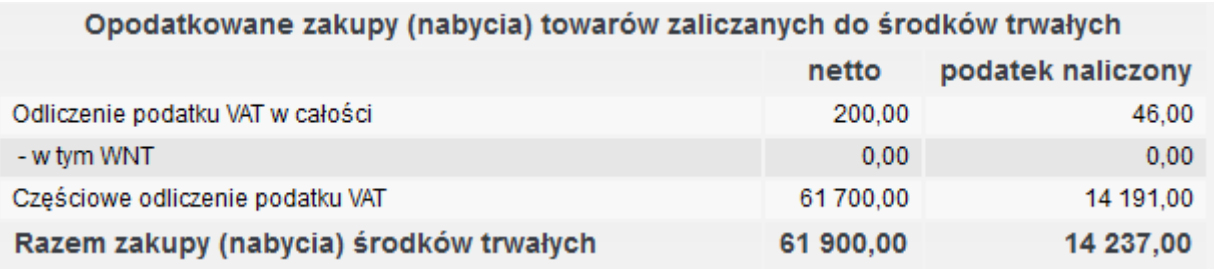

*Ilustracja 22: Podsumowanie rejestru zakupu dla środków trwałych*

Druga sekcja zawiera podział pozostałych zakupów według typów operacji. Są one zbieżne z deklaracją VAT-7 oraz plikiem JPK\_VAT.

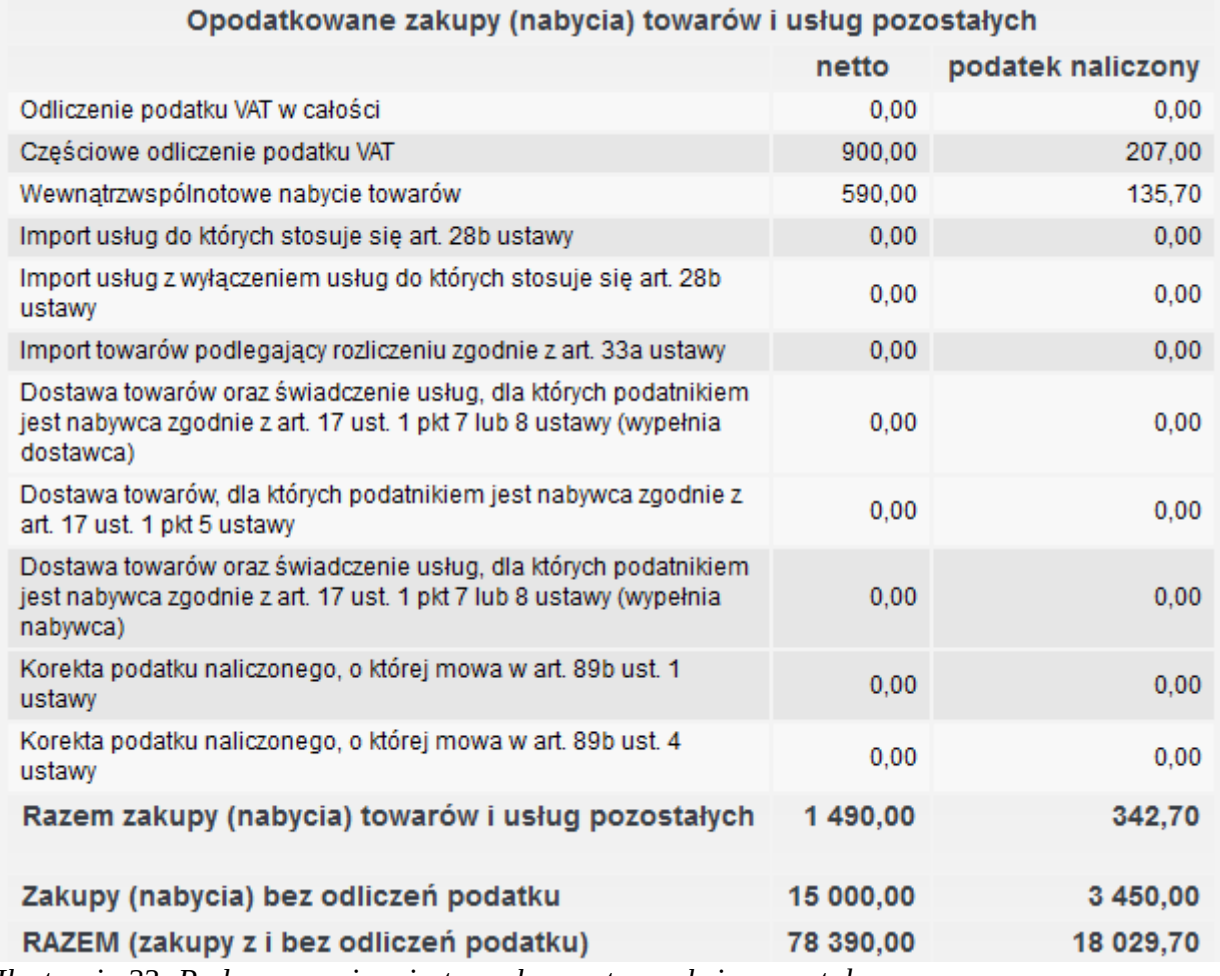

*Ilustracja 23: Podsumowanie rejestru zakupu - transakcje pozostałe*

Dodatkowo system oferuje podgląd podsumowania wszystkich zakupów, według stawek VAT.

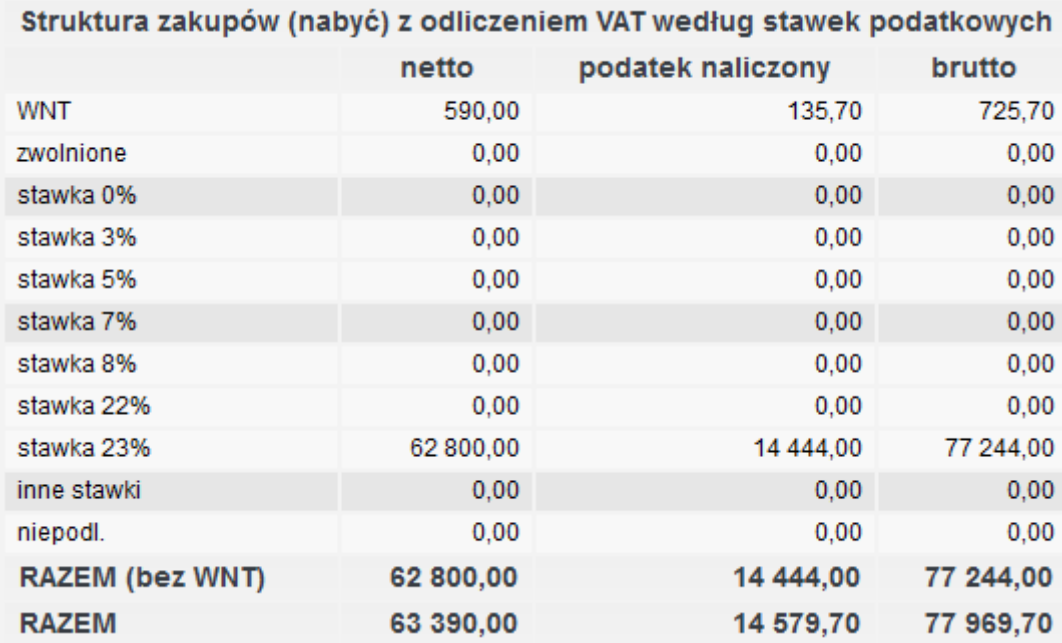

*Ilustracja 24: Podsumowanie rejestru zakupu według stawek VAT*

Oba typy podsumowania rejestrów oferują również wydruk w formacie PDF.

#### **3.2. Automatyczne tworzenie deklaracji VAT-7 i VAT-UE oraz VAT-27 ("odwrotne obciążenie") z możliwością modyfikowania parametrów tworzenia i obliczeń deklaracji**

W celu wygenerowania formularz podatkowych VAT konieczne jest przypisanie domyślnych wersji formularzy w systemowym słowniku. Znajduje się on w zakładce **Administracja → Słowniki → Formularze podatkowe → Domyślny formularz**. Po ustawieniu prawidłowej konfiguracji należy wybrać opcję **Zapisz**. Komunikat poinformuje nas o prawidłowym wykonaniu operacji.

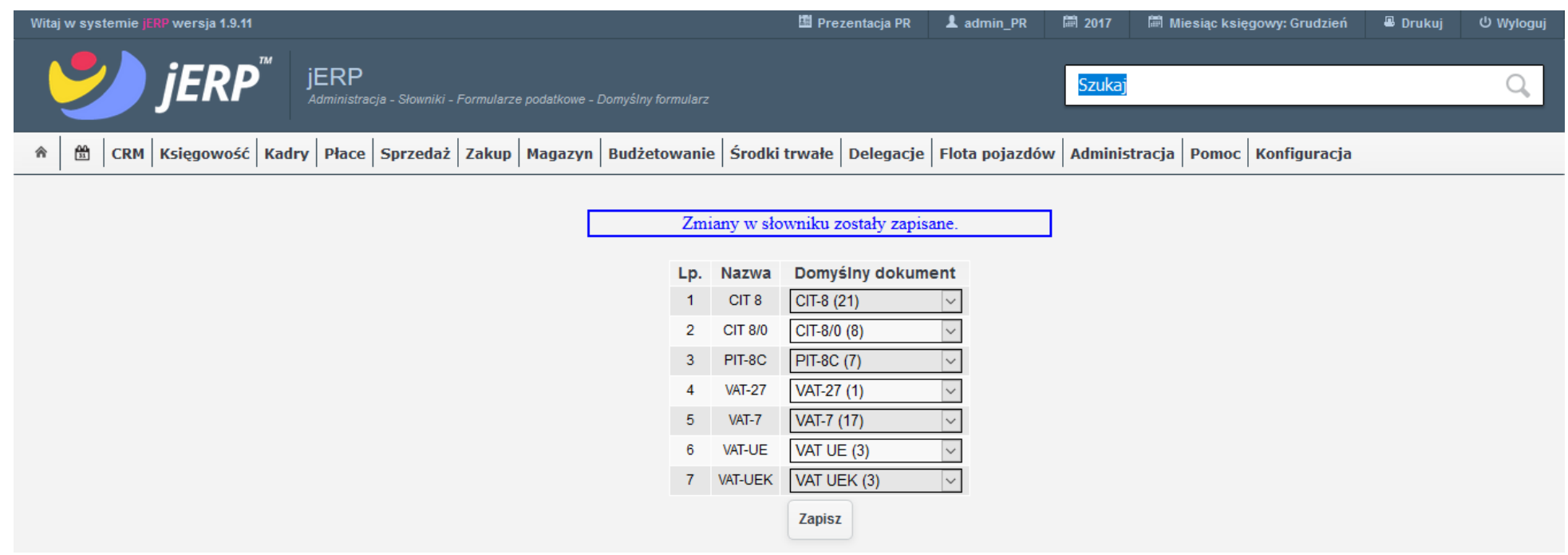

*Ilustracja 25: Słownik domyślnych formularz podatkowych z informację o prawidłowym zapisie zmian*

Po prawidłowym zapisaniu słownika należy przejść do zakładki **Księgowość → Formularze podatkowe → VAT**. Zostanie załadowana strona z listą wszystkich wygenerowanych dokumentów. Za pomocą przycisków **VAT-7**, **VAT-7K**, **VAT UE**, **VAT UEK**, **VAT-27** możemy przejść do generowania danego formularza.

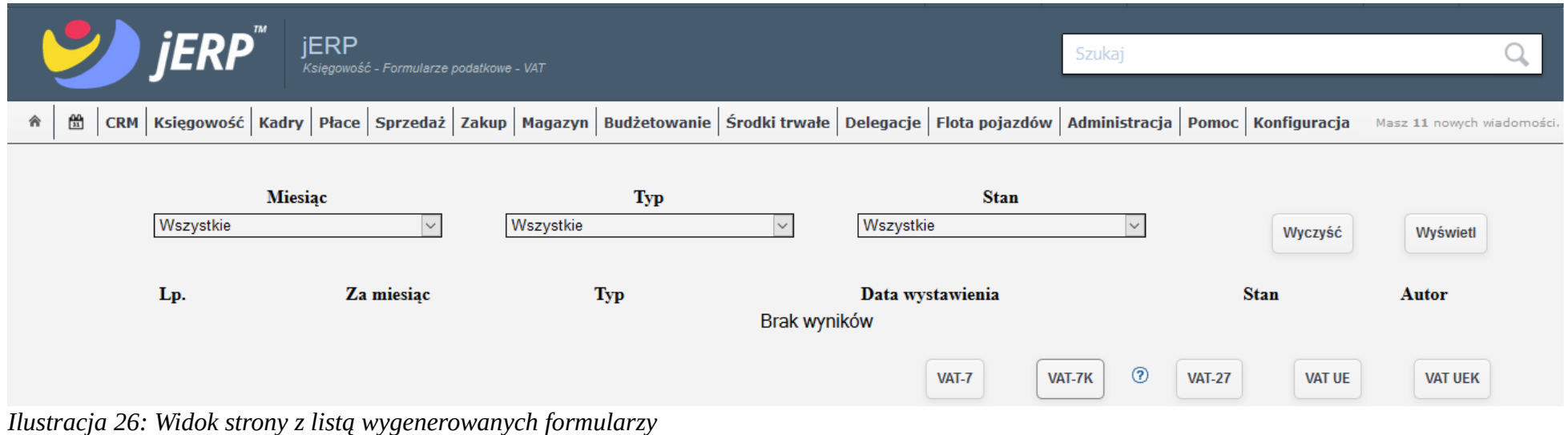

Po wybraniu opcji, zostanie otwarte nowe okienko z możliwością wyboru okresu formularza. Po ustawieniu prawidłowej wartości w polu, a następnie wybraniu funkcji **Wprowadź nowy dokument** strona zostanie przeładowana.

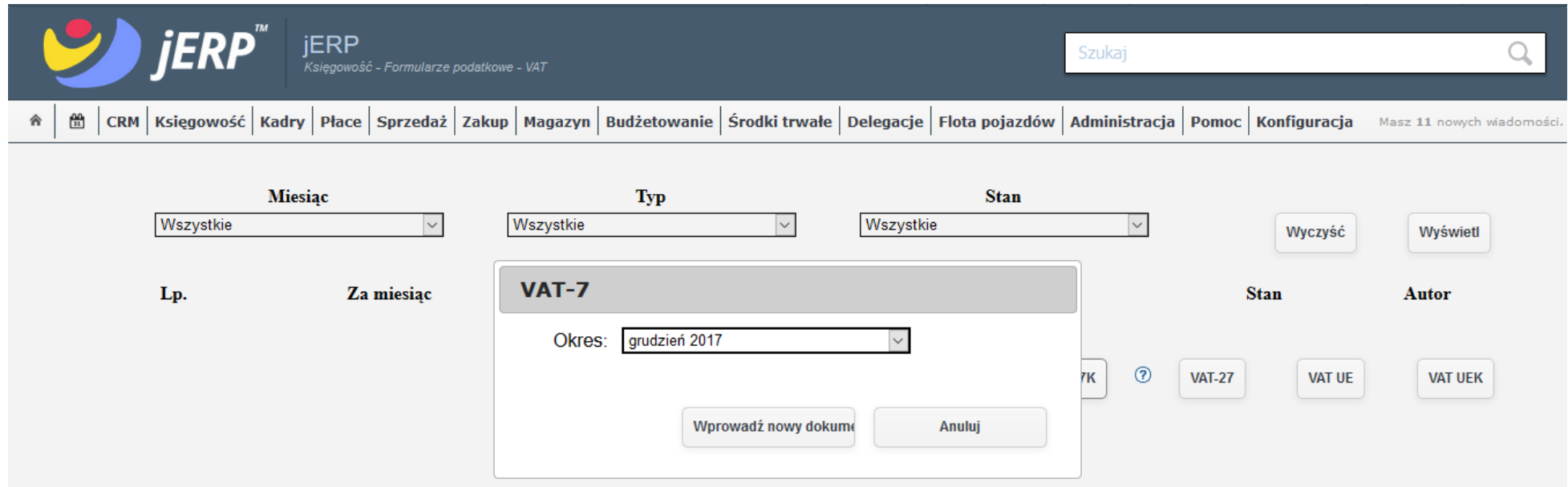

*Ilustracja 27: Wybór okresu generowanego formularza*

Po wczytaniu danych do strony zostanie wyświetlony interaktywny formularz PDF. Użytkownik ma możliwość samodzielnego modyfikowania każdego z pól. Wszystkie wygenerowane formularze mają również możliwość eksportu do pliku XML zgodnego z interaktywnymi formularzami udostępnionymi przez Ministerstwo Finansów.

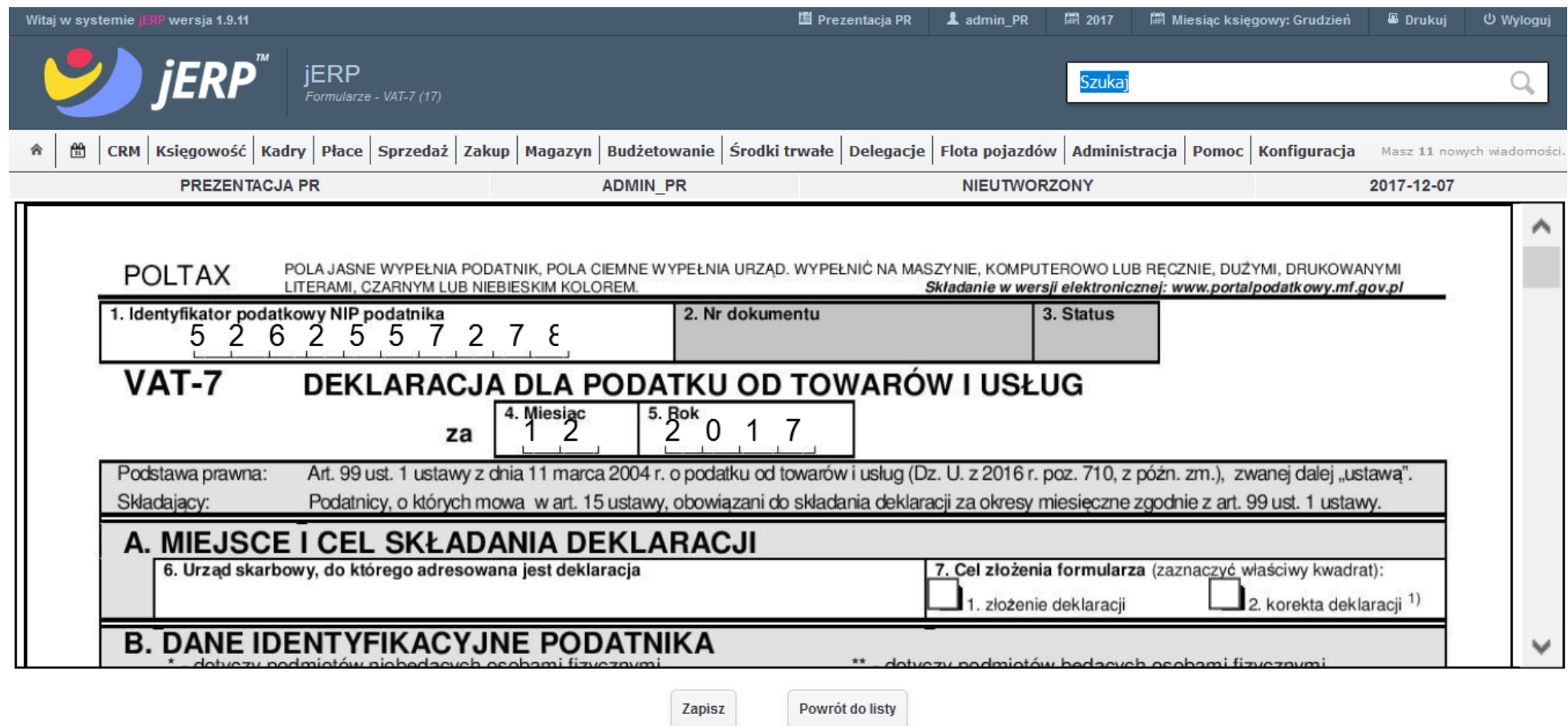

*Ilustracja 28: Interaktywny formularz podatkowy VAT-7*

Dane wczytane w poszczególne pola są zgodne z rejestrami VAT zakupu oraz sprzedaży, a także ich podsumowaniami.

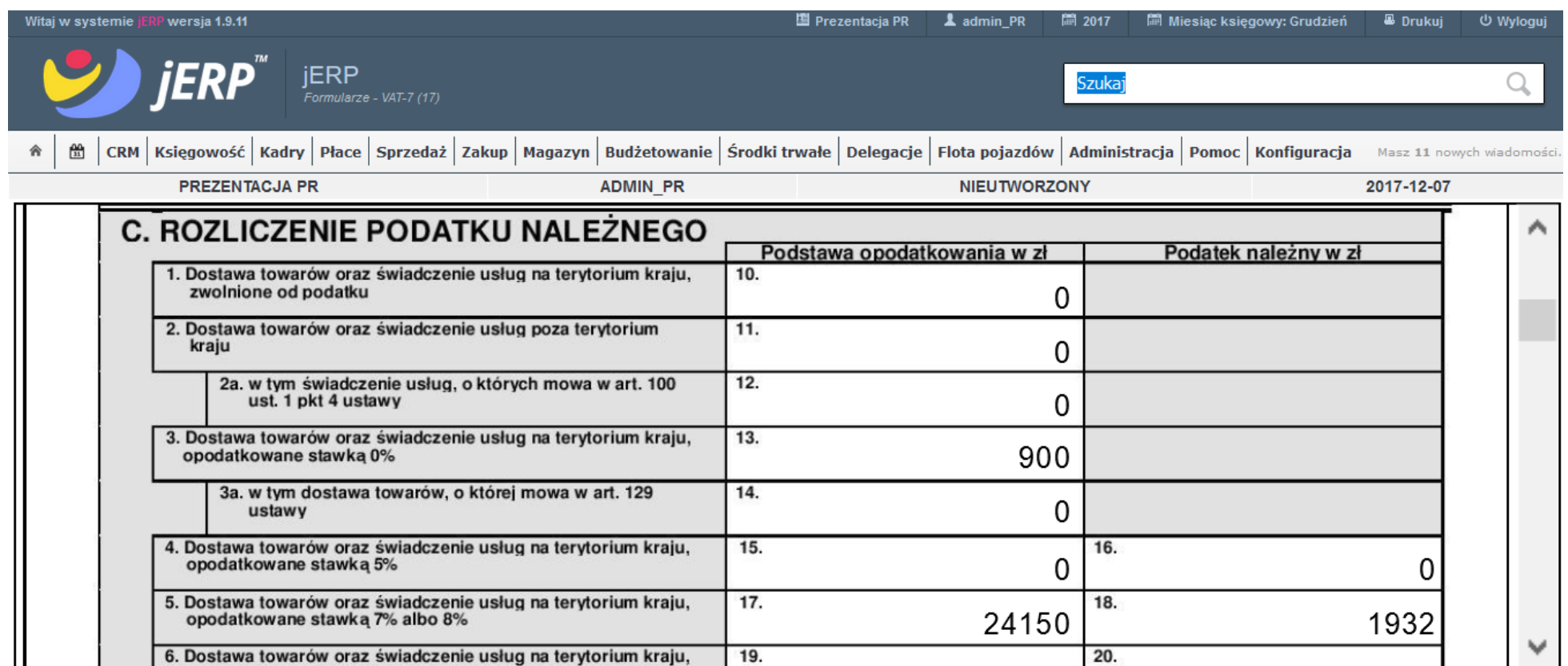

Zapisz

Powrót do listy

*Ilustracja 29: Podgląd wartości wygenerowanego formularza VAT-7*

W przypadku samodzielnej zmiany wartości w polach, na podstawie których wyliczane są inne pola, system samodzielnie zadba o uwzględnienie zmienionych kwot.

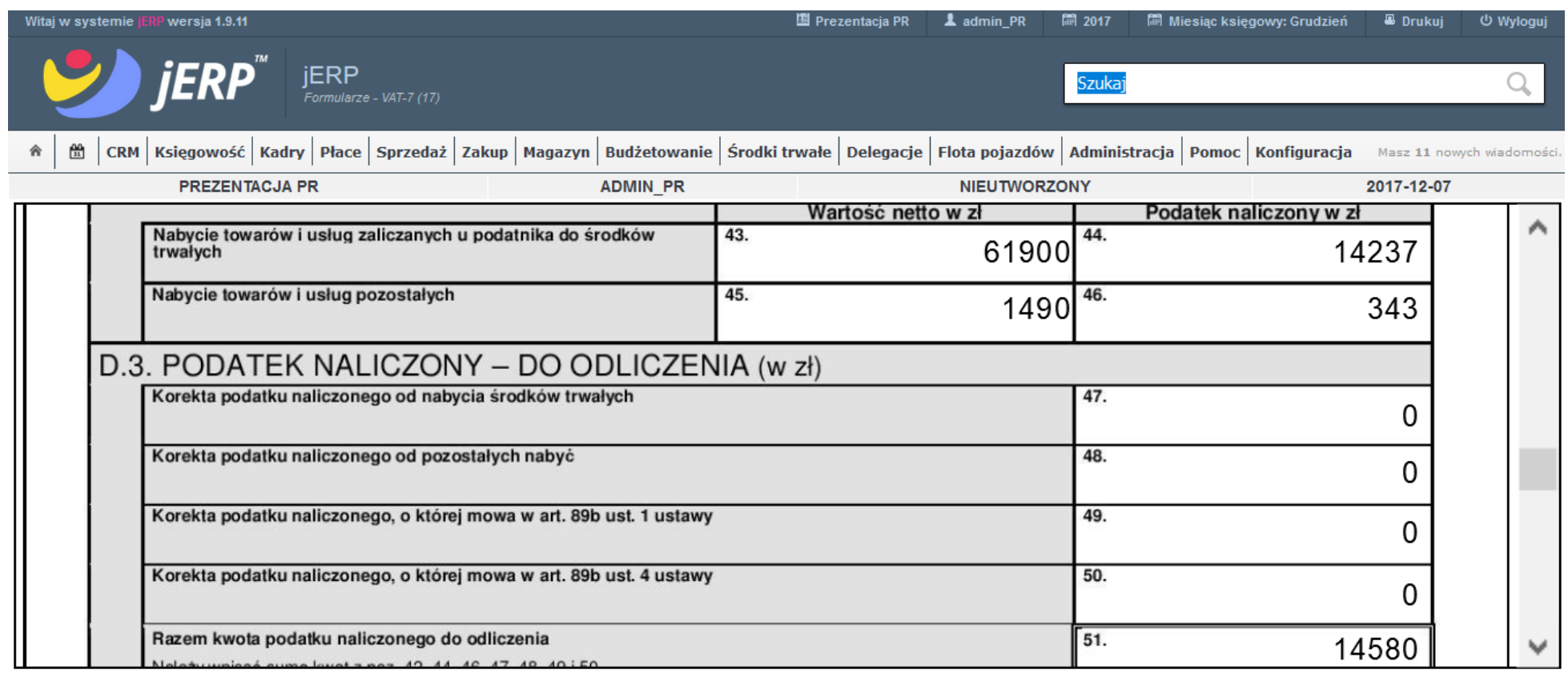

*Ilustracja 30: Podgląd wartości formularza VAT-7*

Zapisz Powrót do listy W przypadku próby zapisu formularza bez zaznaczenia wszystkich wymaganych pól system poinformuje użytkownika, które dane powinny zostać jeszcze uzupełnione.

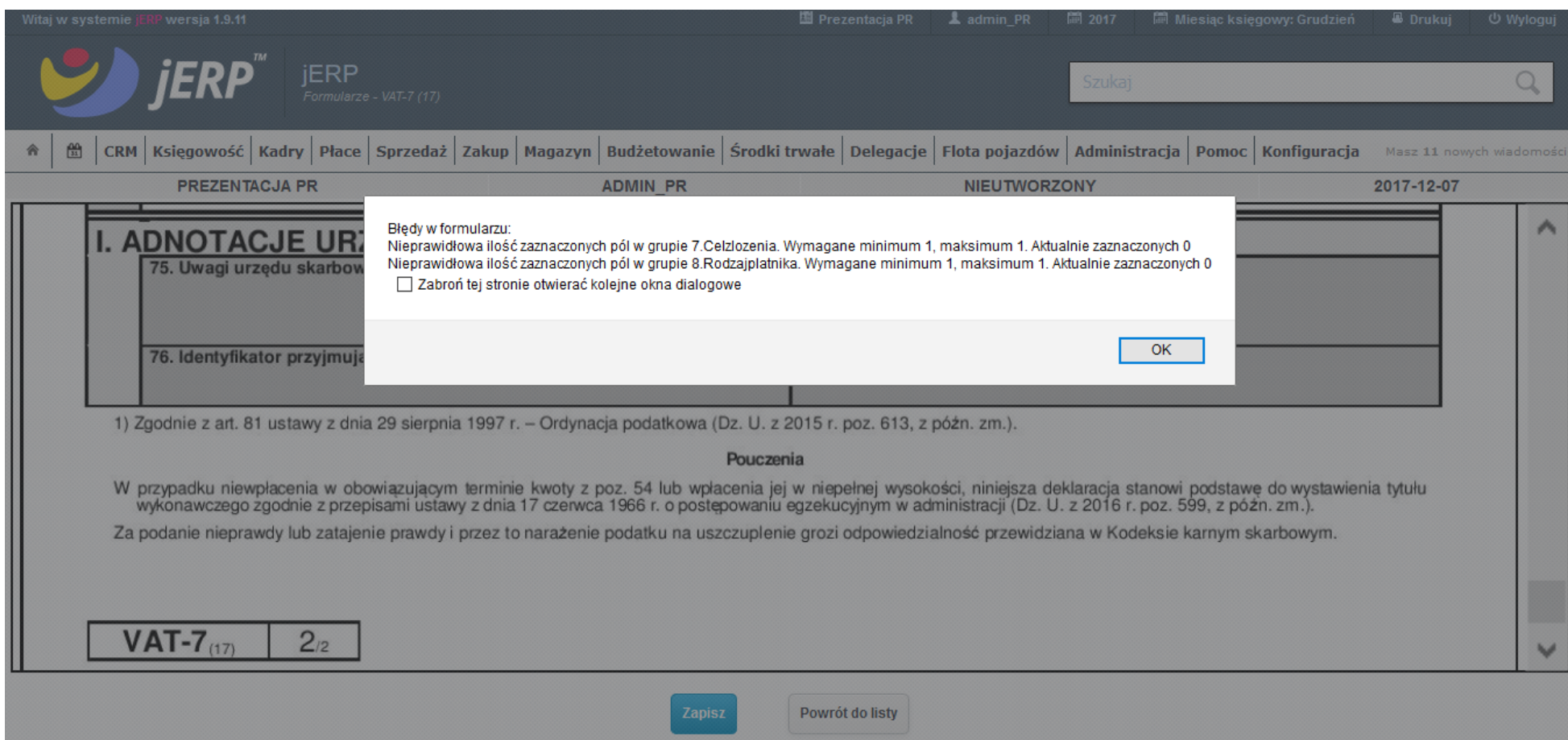

*Ilustracja 31: Informacja o nieuzupełnieniu celu złożenia oraz rodzaju płatnika w formularzu*

Po prawidłowym pierwszym zapisie dokumentu zostanie udostępniona opcja wydruku formularza za pomocą funkcji **Drukuj**.

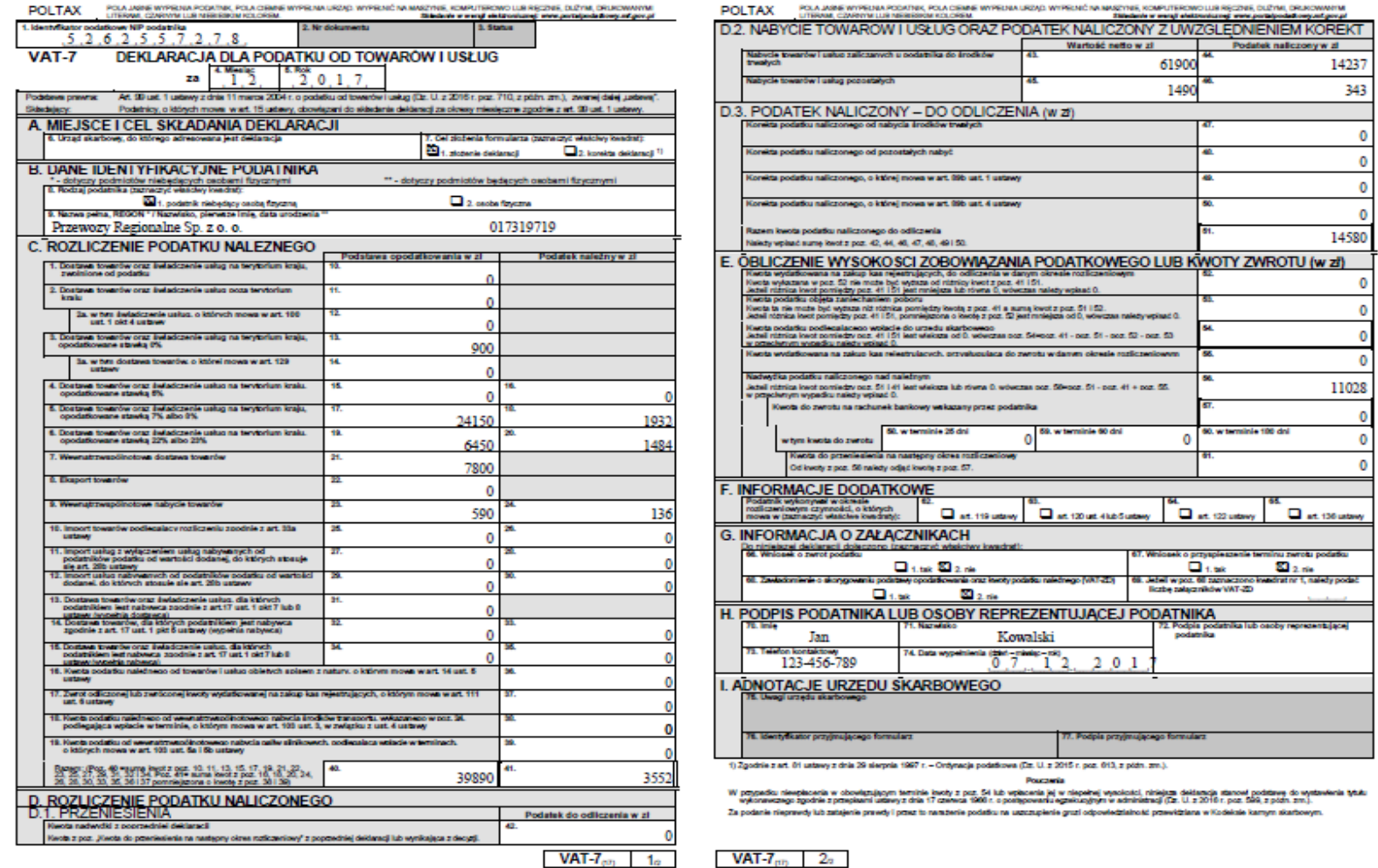

*Ilustracja 32: Podgląd wydruku wygenerowanego formularza VAT-7*

Po zapisaniu dokument powinien być widoczny na liście wszystkich formularzy. Wybranie go za pomocą przycisku myszy pozwoli na ponowne przejście do interaktywnego formularza PDF i dalszą pracę nad dokumentem.

W analogiczny sposób w systemie funkcjonuje generowanie formularz VAT-27 oraz VAT-UE.

Podobnie jak w formularzu VAT-7, wszystkie dostępne pola mogą być dowolnie przez użytkowników zmieniane.

Poniżej zaprezentowany jest przykład poszczególnych sekcji formularza interaktywnego VAT UE.

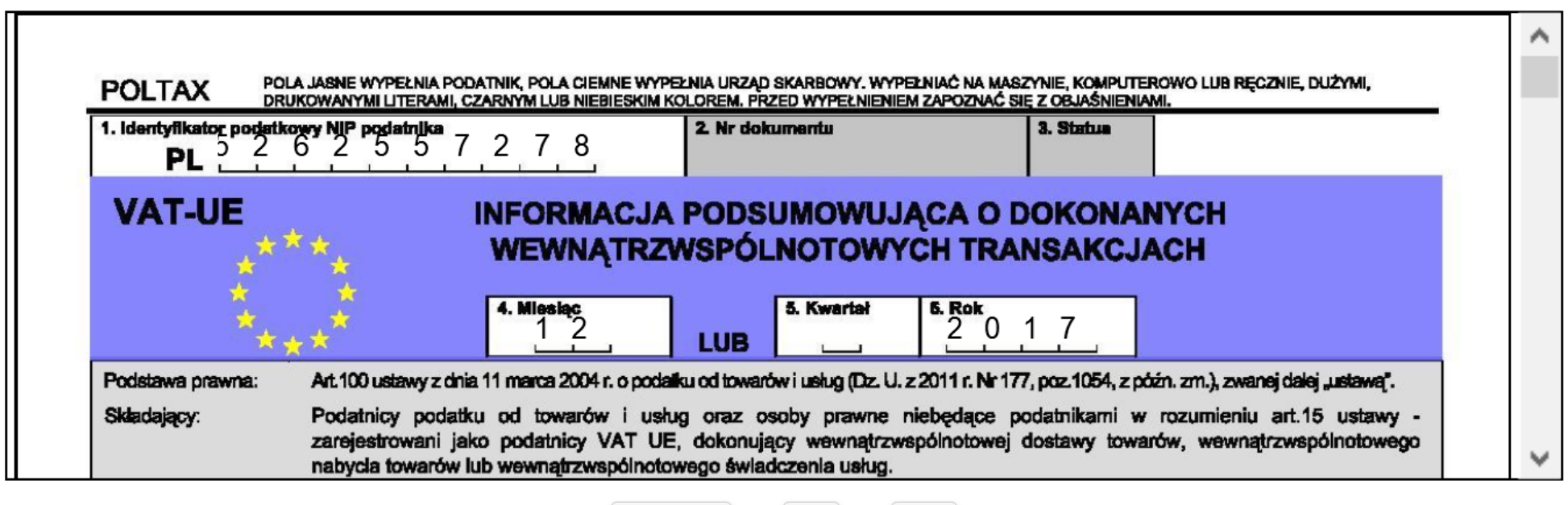

Powrót do listy **Usuń Drukuj** 

*Ilustracja 33: Nagłówek formularza VAT-UE*

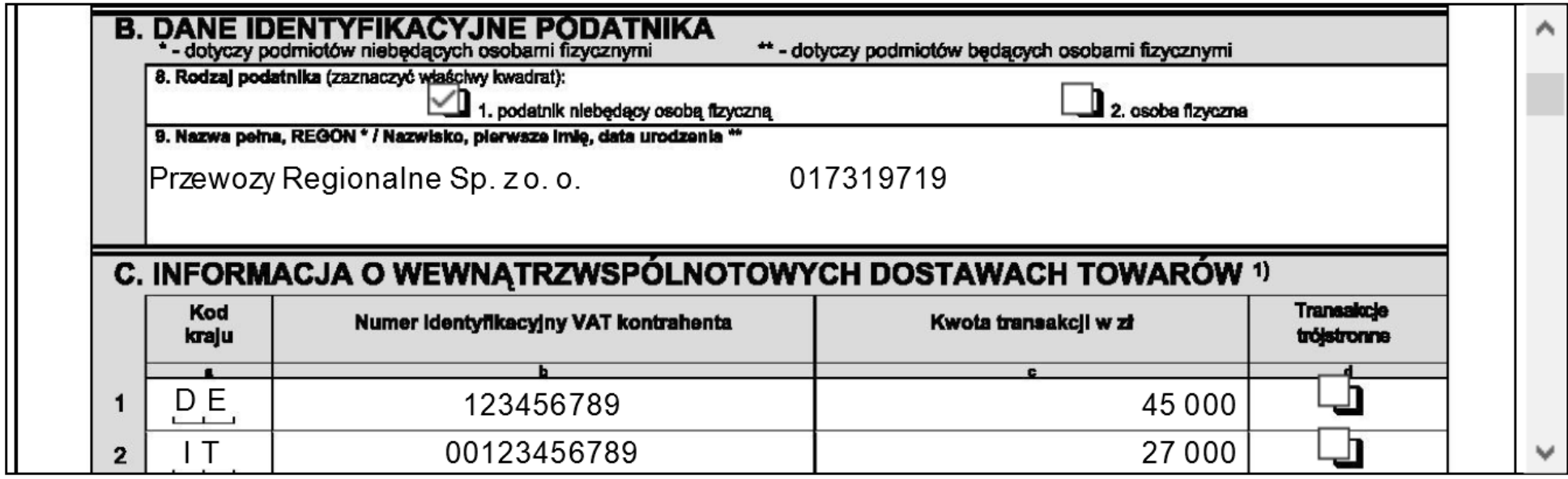

*Ilustracja 34: Dane podatnika oraz informacje o WDT w formularzu VAT UE*

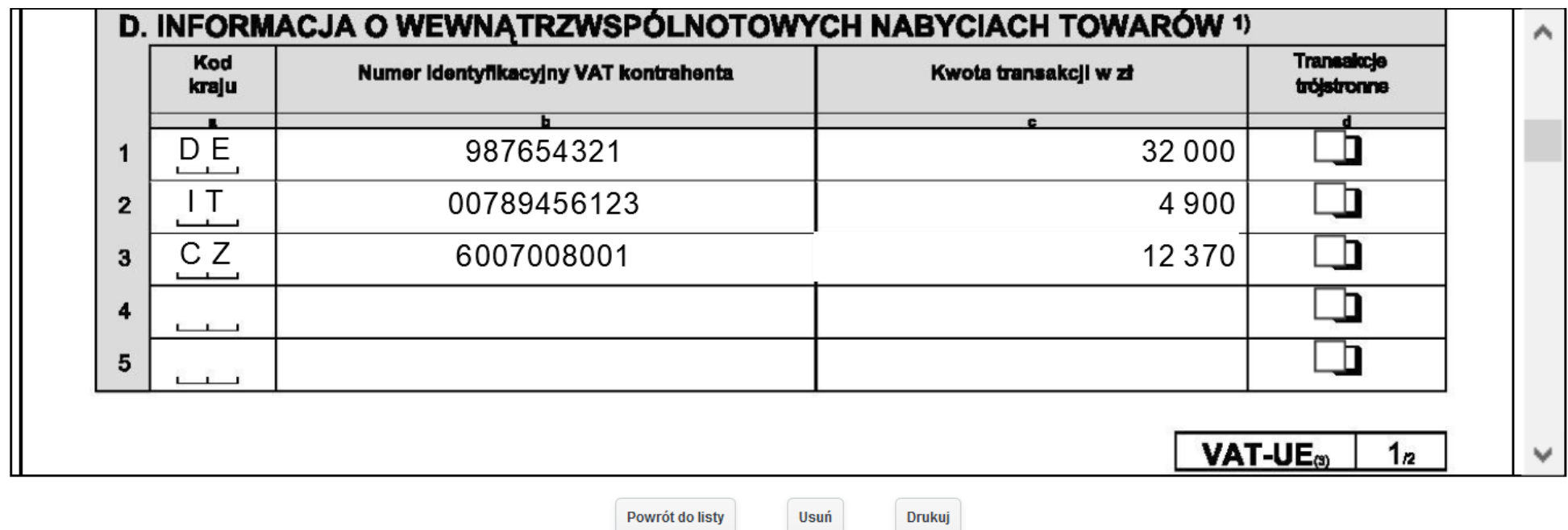

*Ilustracja 35: Informacje o WNT formularza VAT UE*

W przypadku większej liczby pozycji w poszczególnych sekcjach formularza, system automatycznie tworzy i dodaje załączniki.

Powrót do listy

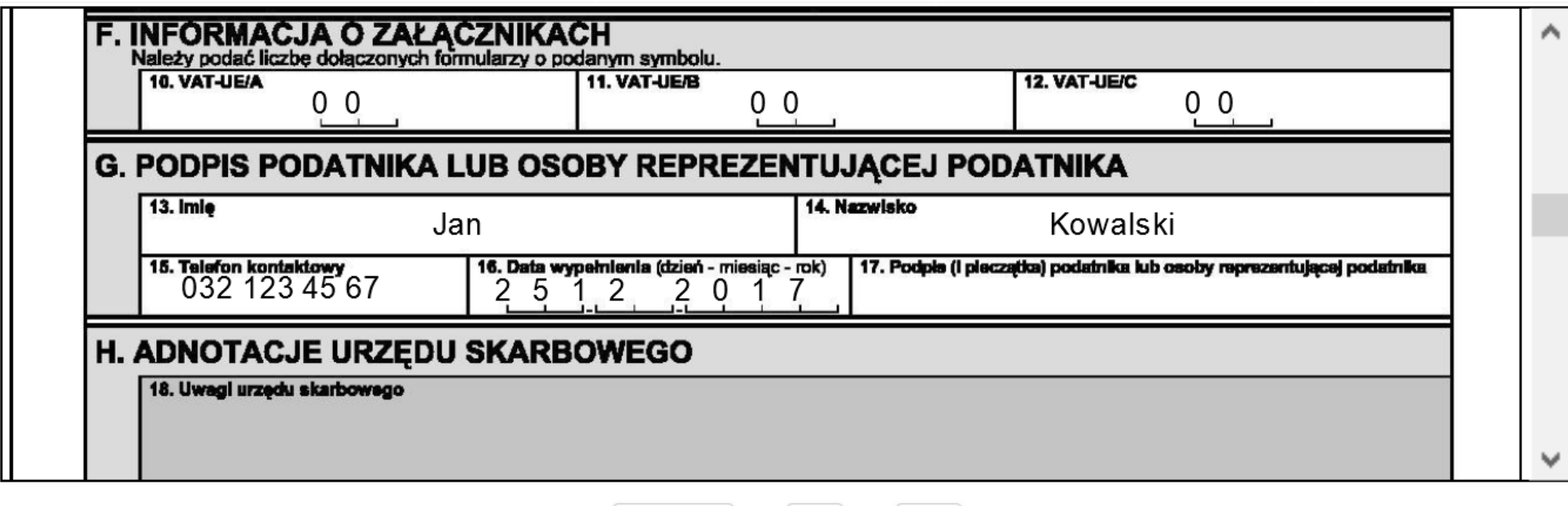

Usuń

Drukuj

*Ilustracja 36: Informacje o załącznikach oraz podsumowanie formularza VAT UE*

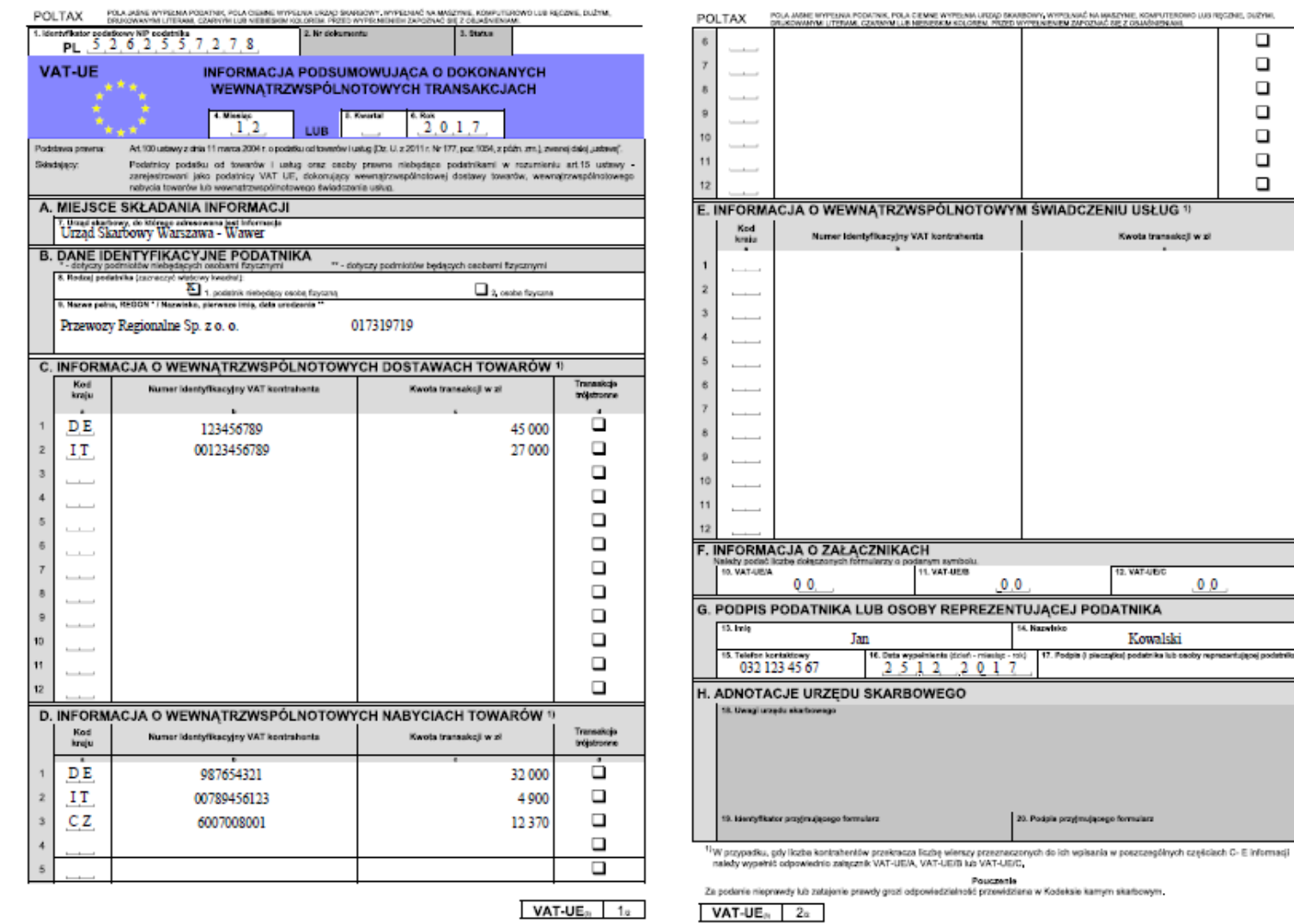

*Ilustracja 37: Podgląd wydruku formularza VAT UE*

 $\Box$  $\Box$  $\Box$  $\Box$  $\Box$  $\Box$  $\Box$ 

 $0<sub>0</sub>$ 

Na następnych stronach prezentacji zostanie zaprezentowany formularz interaktywny VAT-27.

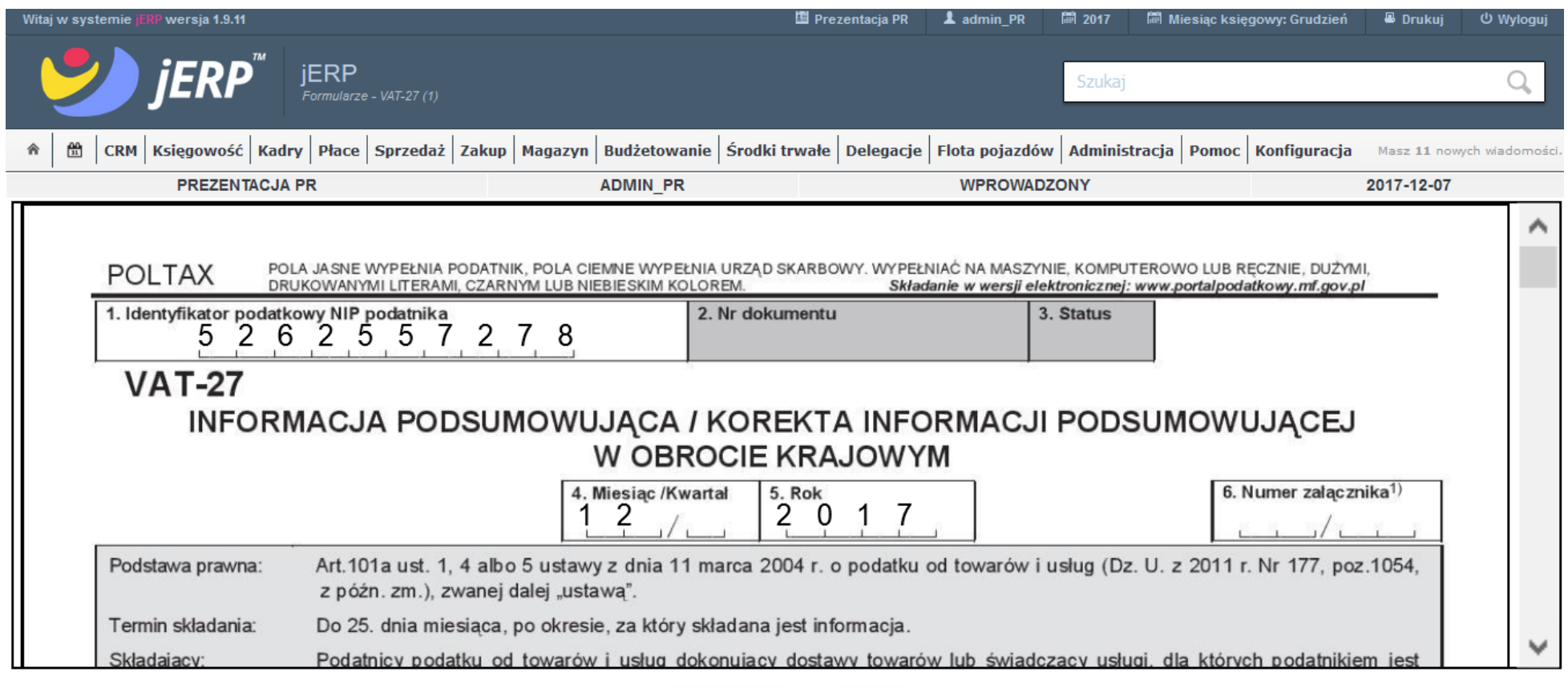

Powrót do listy Drukuj

*Ilustracja 38: Nagłówek formularza VAT-27*

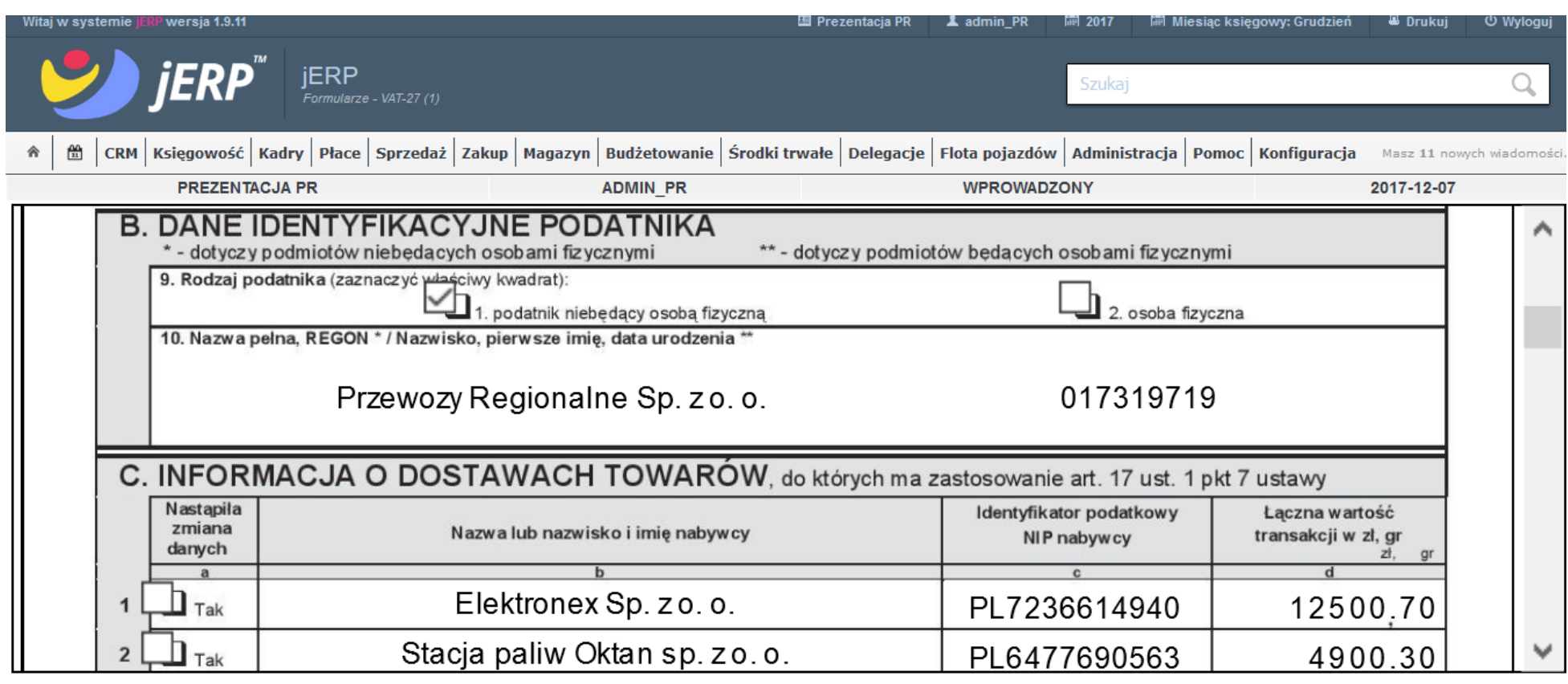

Powrót do listy Drukuj

*Ilustracja 39: Dane podatnika oraz o dostawie towaru art. 17 ust. 1 pkt 7 w formularzu VAT-27*

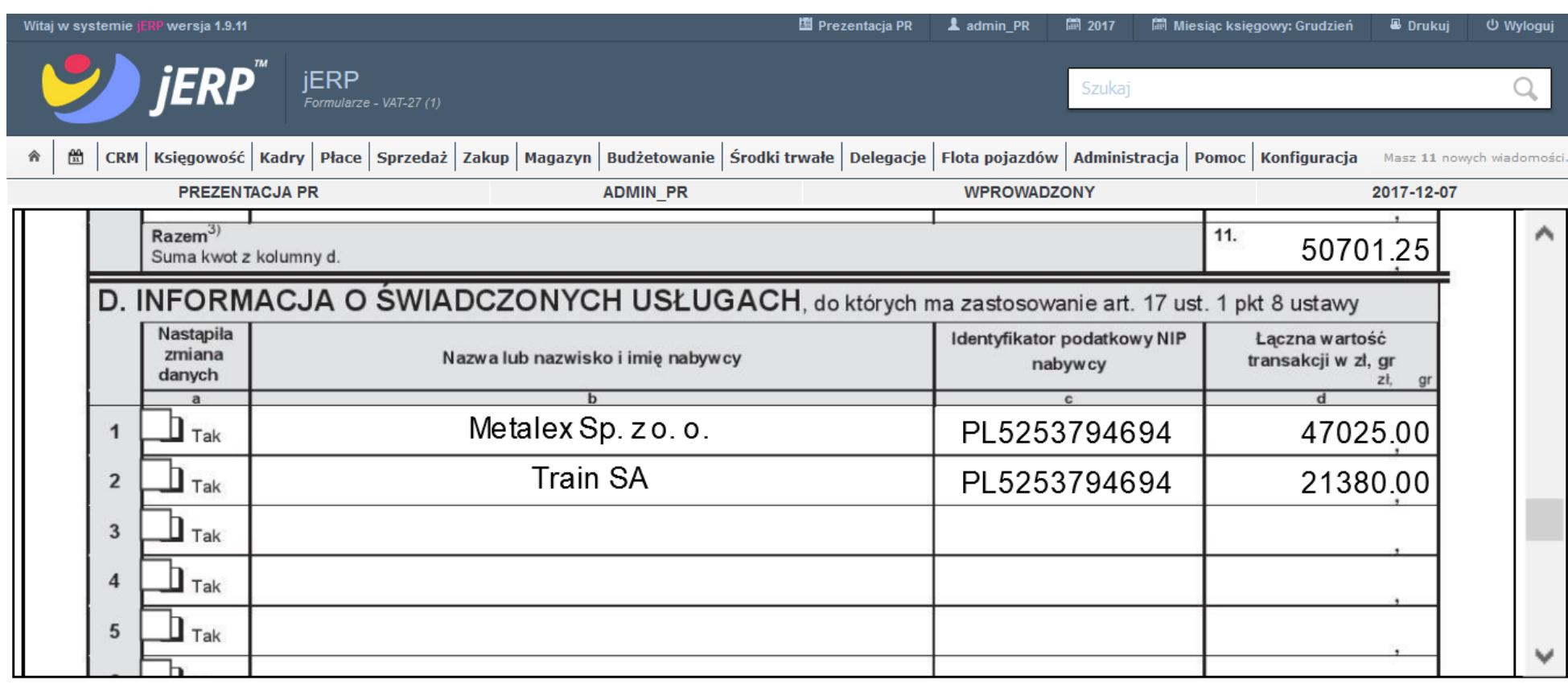

Powrót do listy

Drukuj

*Ilustracja 40: Dane podatnika oraz o dostawie towaru art. 17 ust. 1 pkt 8 w formularzu VAT-27*

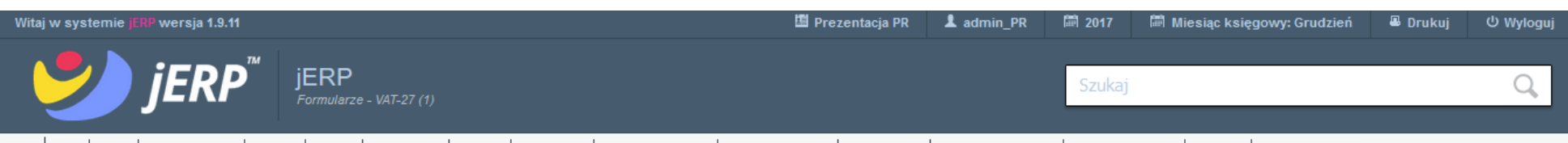

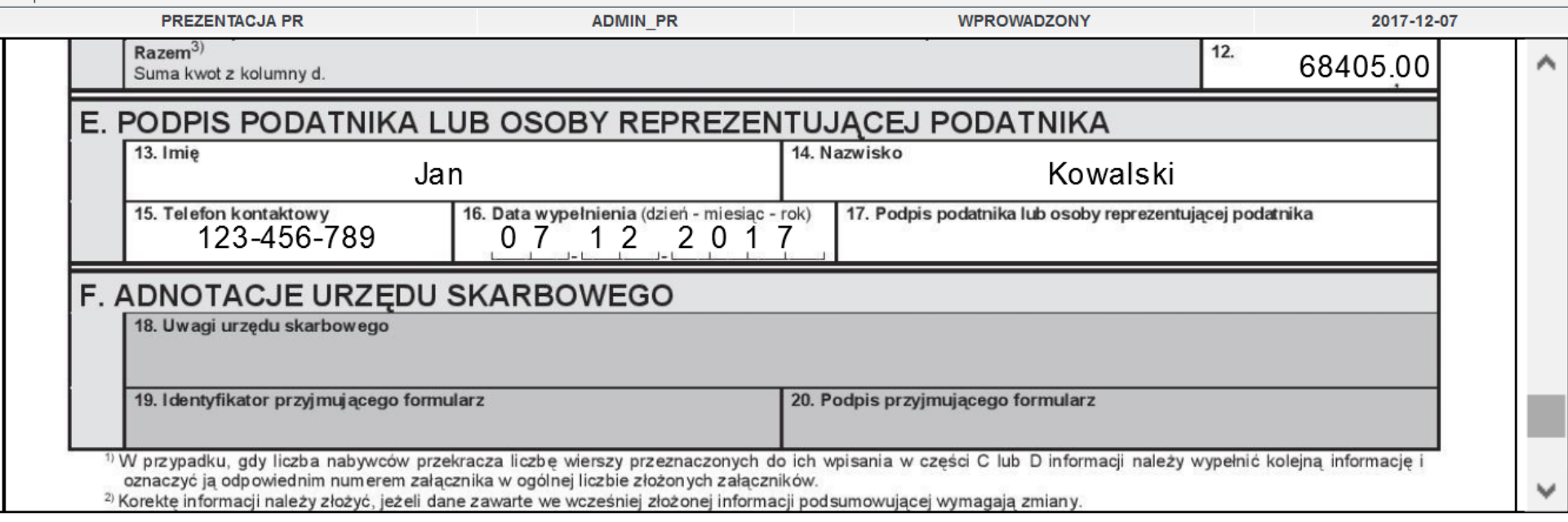

Powrót do listy

Drukuj

*Ilustracja 41: Podsumowanie formularza VAT-27*

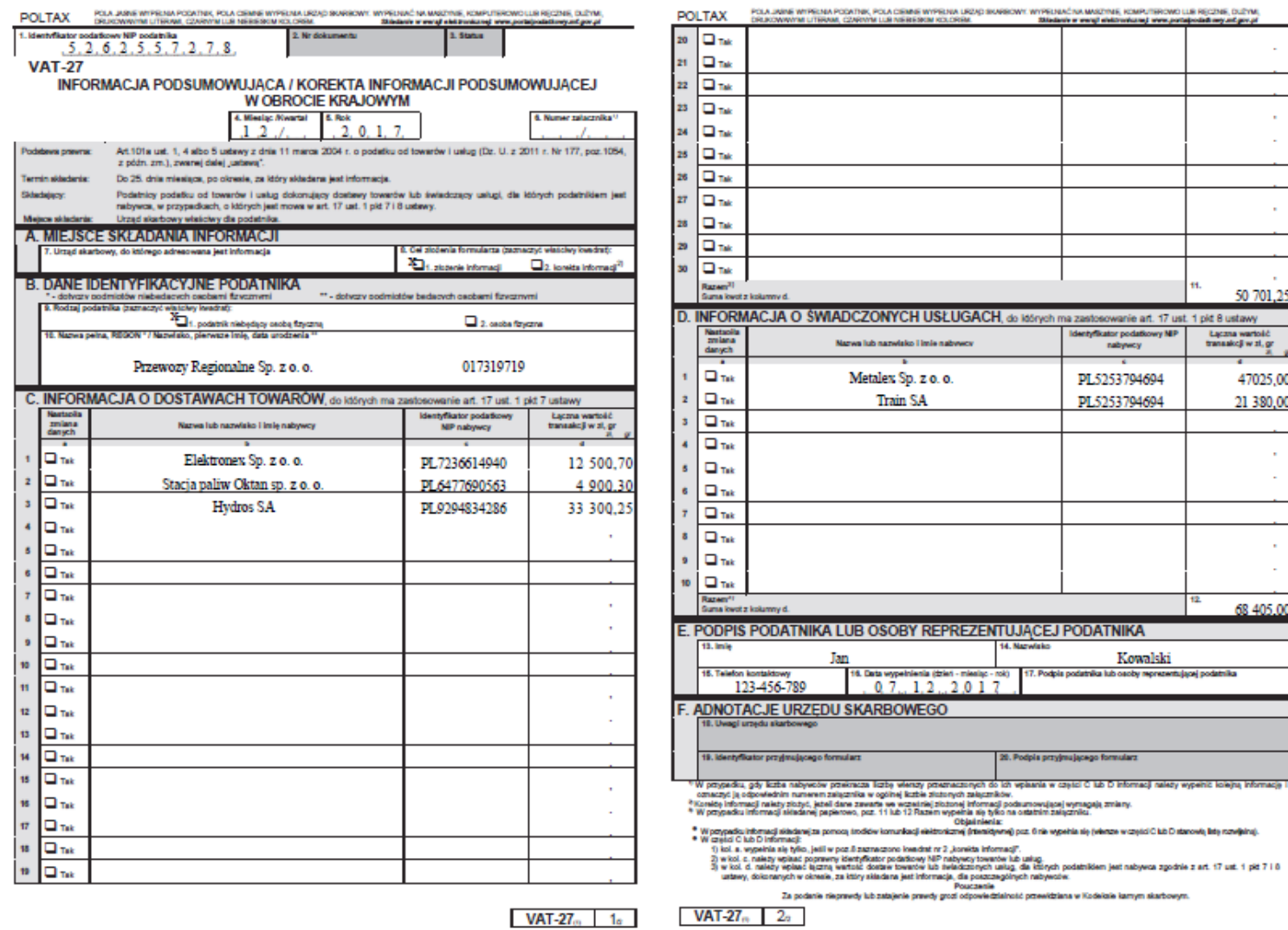

*Ilustracja 42: Podgląd wydruku formularza VAT-27*

#### **3.3. Przedstawienie możliwości odrębnego przypisania dokumentu do miesiąca księgowego oraz miesiąca VAT (tzw. VAT zawieszony, przesunięty do rozliczenia w innym miesiącu)**

W celu przesunięcia daty rozliczenia podatku VAT dokumentu należy przejść do podglądu dokumentu, a następnie zakładki **Rejestr/Pozycje**. W sekcji **Dane rejestru VAT** znajduje się pole **Data VAT.**

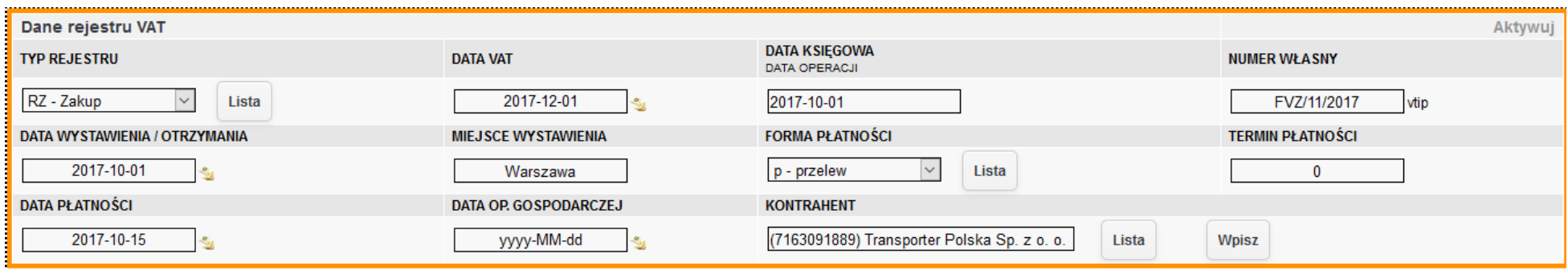

*Ilustracja 43: Sekcja dane rejestru VAT z polem Data VAT*

Po zmianie wartości pola należy zachować zmiany za pomocą przycisku **Zapisz i aktualizuj dekrety**, a następnie zapisać cały dokument. Po prawidłowym przeładowaniu strony zmiany zostaną zachowane.

Dokumenty z VATem zawieszonym dostępne są do podglądu w zakładce **Księgowość → Rejestry VAT → VAT oczekujący**. Po wczytaniu formularza należy wybrać typ rejestru, a następnie wybrać opcję **Wybierz**. Strona zostanie przeładowana, a poniżej formularza pojawi się lista dokumentów spełniających kryteria. Po wybraniu danego dokumentu system przekieruje nas do podglądu formularza dokumentu księgowego.

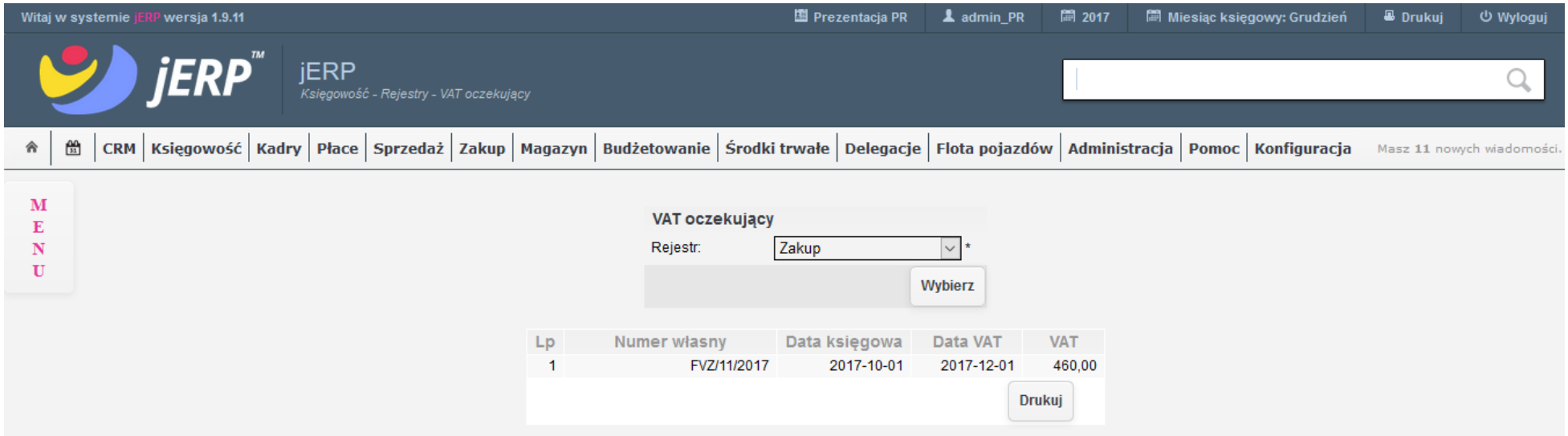

*Ilustracja 44: Formularz podglądu dokumentów z VATem zawieszonym*

System umożliwia również wydruk pełnej listy dokumentów.

System oferuje również specjalne zestawienie, które pozwala wyszukać dokumenty z VATem przeniesionym na inny okres. Zawiera ono większą liczbę parametrów od podstawowej listy dokumentów. Znajduje się w zakładce **Księgowość → Zestawienia → Wykaz dokumentów z podatkiem VAT zawieszonym**. Zestawienie pozwala na ograniczenie danych do konkretnego miesiąca lub podział dokumentów według poszczególnych zakładów. Generowane są dodatkowo pliki w formacie XLS oraz PDF.

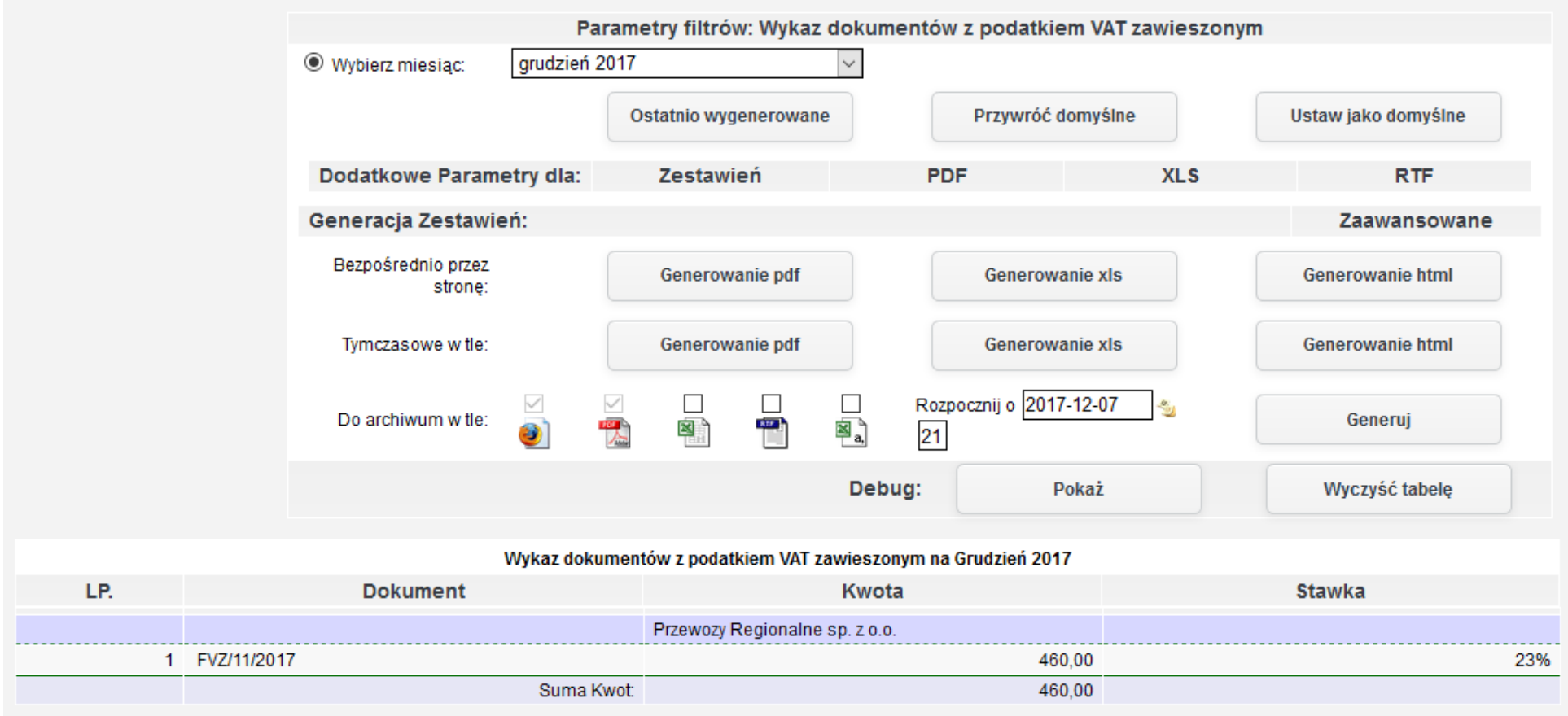

*Ilustracja 45: Podgląd zestawienia wykazu dokumentów z podatkiem VAT zawieszonym*

#### **3.4. Prezentacja odliczenia podatku VAT w wysokości 50% z faktury stanowiącej zakup środka trwałego - samochodu osobowego, wykorzystywanego w działalności mieszanej**

System oferuje możliwość automatycznego odliczenia 50% wartości VAT pozycji. W celu wykonania takiej operacji należy przejść do zakładki **Rejestr/Pozycje** dokumentu księgowego.

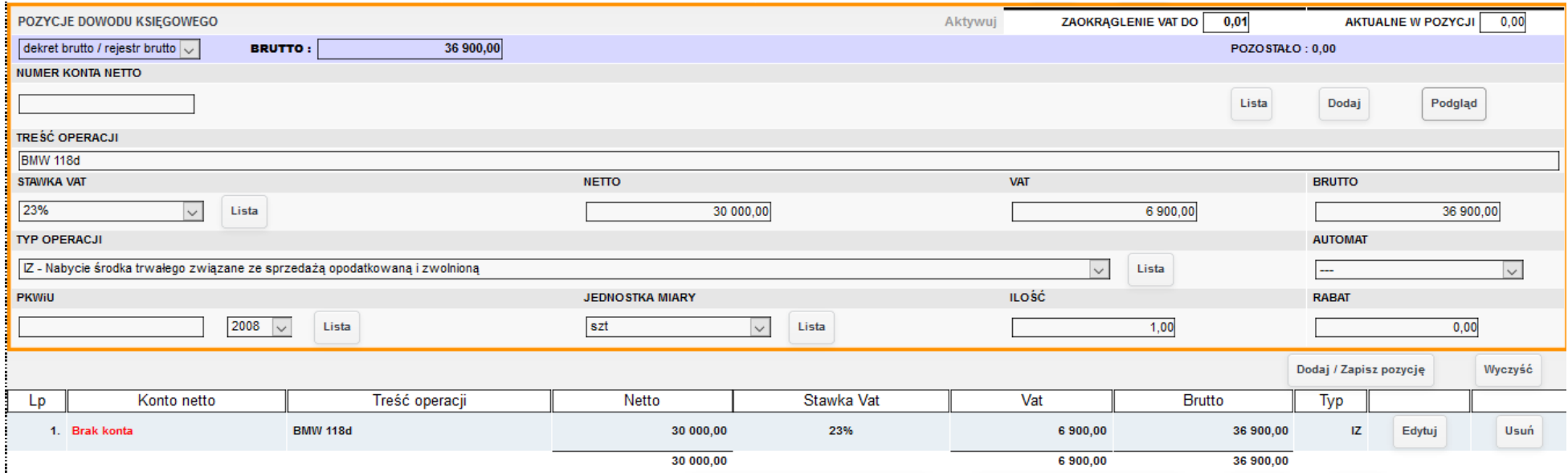

*Ilustracja 46: Podgląd pozycji dokumentu księgowego*

W polu **automat** należy wybrać odpowiednią opcję podziału kwoty VAT.

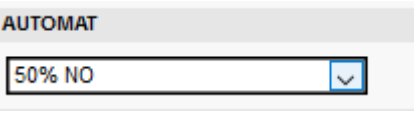

*Ilustracja 47: Ustawienie wartości pola automat w celu podziału VAT*

Po upewnieniu się, że wprowadzone dane są prawidłowe, zapisujemy wartości za pomocą funkcji **Dodaj/zapisz pozycję**. System utworzy dodatkową pozycję na 50% wartości jako niepodlegającą opodatkowaniu.

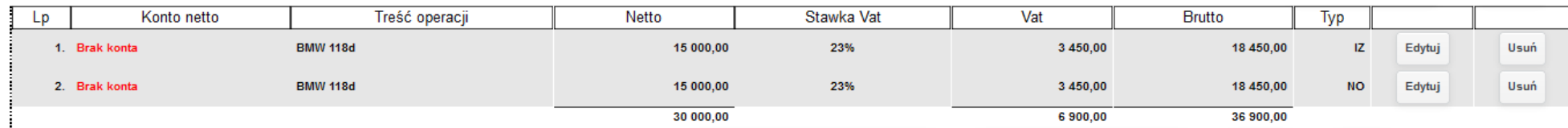

*Ilustracja 48: Lista pozycji po automatycznym podziale kwoty VAT*

Po wykonaniu operacji cały dokument należy zapisać w celu zachowania zmian. Faktura zgodnie z danymi wprowadzonymi w rejestrze, wykazuje połowę wartości w kolumnie **Zakupy opodatkowane zaliczane do śr. trwałych związane ze sprzedażą opod. i zwolnioną** oraz drugą połowę w **Z VAT nie podlegającemu odliczeniu**.

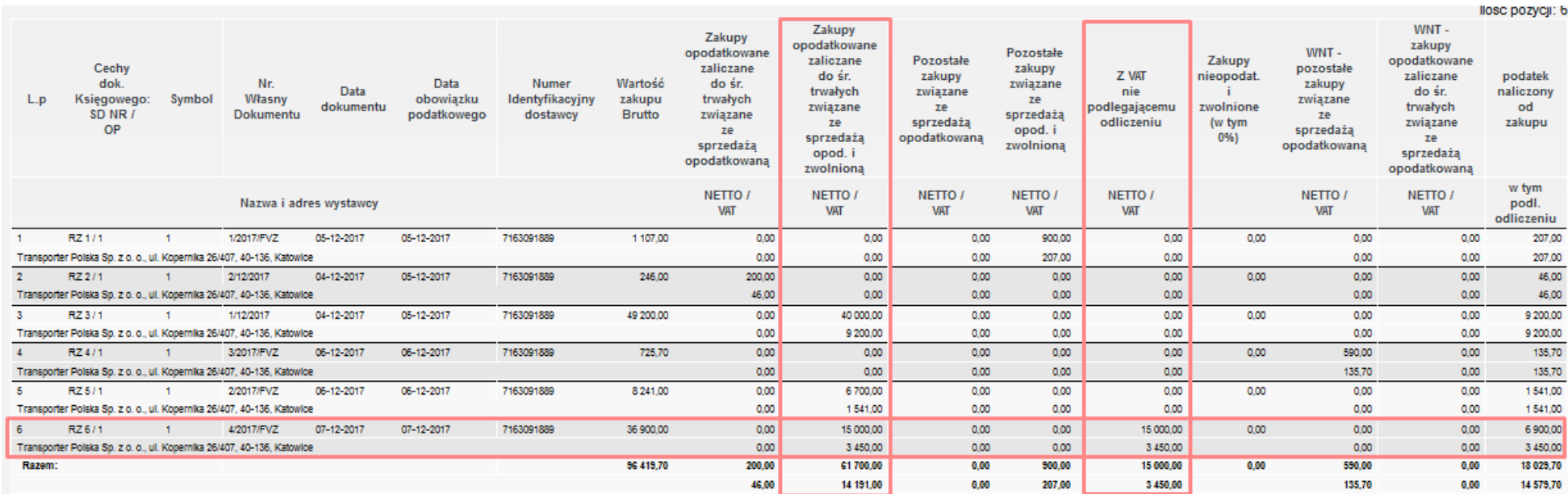

*Ilustracja 49: Podgląd rejestru zakupu z zaznaczoną pozycją z 50% odliczeniem podatku*